## *Inhaltsverzeichnis*

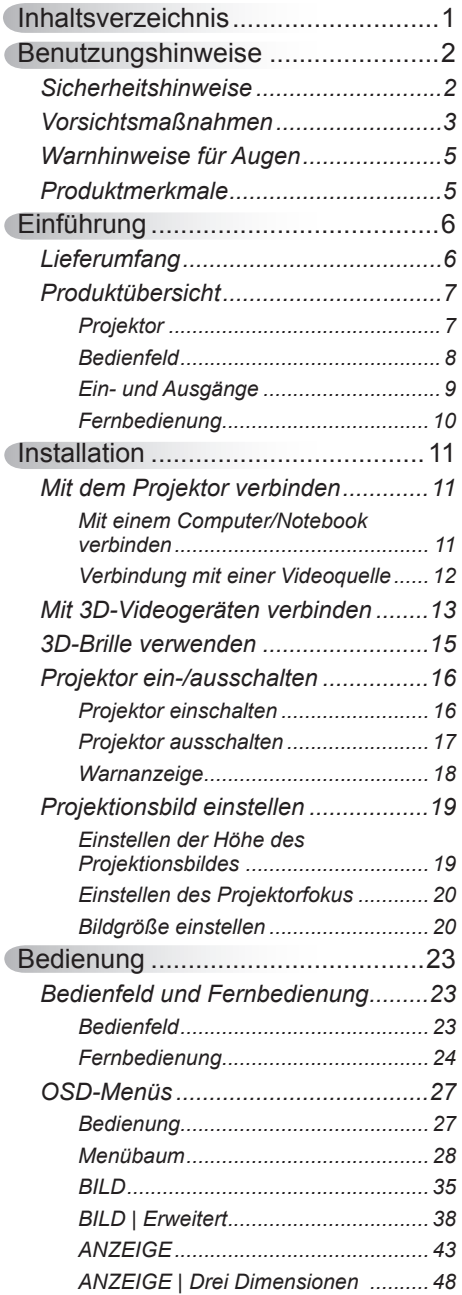

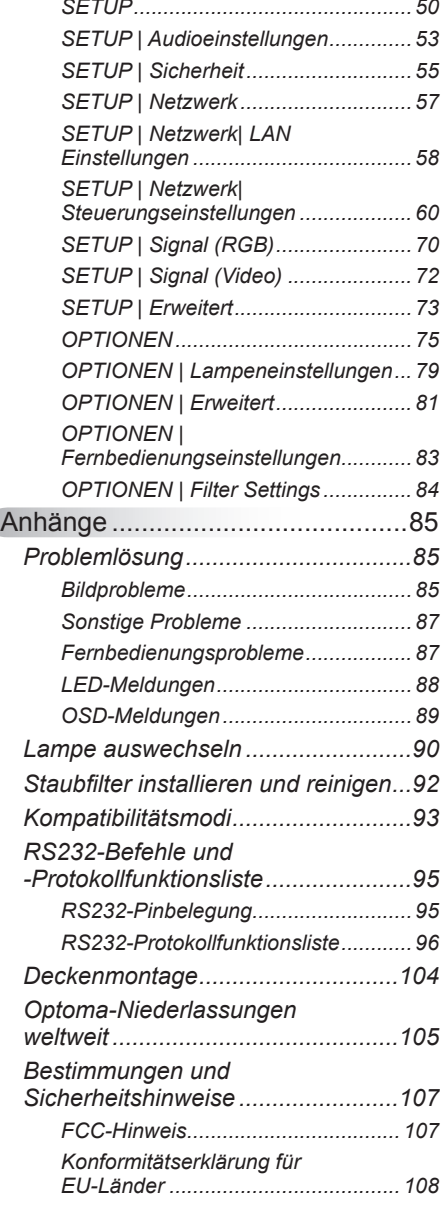

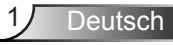

### <span id="page-1-0"></span>*Benutzungshinweise*

### **Sicherheitshinweise**

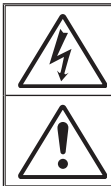

Das Blitzzeichen mit Pfeilspitze in einem gleichseitigen Dreieck warnt vor nicht isolierter "gefährlicher Spannung" innerhalb des Produktes, die ausreichend stark ist, Stromschläge zu verursachen.

Das Ausrufezeichen in einem gleichseitigen Dreieck soll Sie auch wichtige Bedienungs- und Wartungsanweisungen in der mit dem Gerät gelieferten Literatur aufmerksam machen.

**WARNUNG:** SETZEN SIE DAS PRODUKT ZUR VERMEIDUNG VON BRAND UND STROMSCHLAG WEDER REGEN NOCH FEUCHTIGKEIT AUS. INNERHALB DES GEHÄUSES BEFINDEN SICH GEFÄHRLICHE HOCHSPANNUNGSTEILE. ÖFFNEN SIE DAS GEHÄUSE NICHT. ÜBERLASSEN SIE REPARATUREN STETS EINEM QUALIFIZIERTEN FACHMANN.

#### **Emissionsgrenzwerte, Klasse B**

Dieses Digitalgerät der Klasse B erfüllt alle Anforderungen der kanadischen Bestimmungen zu Interferenzen verursachenden Geräten.

#### **Wichtige Sicherheitshinweise**

- 1. Blockieren Sie keine Belüftungsöffnungen. Um einen zuverlässigen Betrieb des Projektors sicherzustellen und den Projektor vor Überhitzung zu schützen, platzieren Sie den Projektor bitte an einem ausreichend belüfteten Ort. Stellen Sie das Produkt beispielsweise nicht auf ein Bett, Sofa, einen Teppich oder eine andere ähnliche Oberfläche bzw. in einen Einbau, wie ein Bücherregal oder einen Schrank; andernfalls kann die Luftzirkulation beeinträchtigt werden.
- 2. Verwenden Sie den Projektor nicht in der Nähe von Wasser oder Feuchtigkeit. Setzen Sie den Projektor zur Reduzierung von Brand- oder Stromschlaggefahr weder Regen noch Feuchtigkeit aus.
- 3. Installieren Sie das Gerät nicht in der Nähe von Wärmequellen, wie z. B. Heizkörpern, Heizungen, Öfen und sonstigen Wärmequellen (inklusive Verstärkern).
- 4. Reinigen Sie das Gerät nur mit einem trockenen Tuch.
- 5. Verwenden Sie nur vom Hersteller angegebene Zubehörteile/Zusatzgeräte.
- 6. Verwenden Sie das Gerät nicht, wenn es beschädigt oder unsachgemäß verwendet wurde. Als Beschädigung/unsachgemäße Verwendung gilt u. a. Folgendes:
	- Das Gerät ist heruntergefallen.
	- Netzkabel oder Stecker wurden beschädigt.
	- Flüssigkeiten wurden über dem Gerät verschüttet.
	- Das Gerät war Regen oder Feuchtigkeit ausgesetzt.
	- Gegenstände sind in das Gerät eingedrungen, oder irgendetwas innerhalb des Gerätes hat sich gelöst.

Versuchen Sie niemals den Projektor in Eigenregie zu reparieren. Durch Öffnen des Gehäuses setzen Sie sich Hochspannung und anderen Gefahren aus. Bitte nehmen Sie vor dem Einsenden Ihres Gerätes zu Reparaturzwecken Kontakt mit Optoma auf.

- 7. Lassen Sie keine Gegenstände oder Flüssigkeiten in das Geräteinnere eindringen. Andernfalls können sie mit gefährlicher Hochspannung in Berührung kommen oder einen Kurzschluss zwischen den Teilen verursachen. Ein Brand oder Stromschlag kann die Folge sein.
- 8. Achten Sie auf die Sicherheitshinweise am Projektorgehäuse.
- 9. Der Projektor darf nur von qualifiziertem Kundendienstpersonal repariert werden.

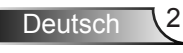

## *Benutzungshinweise*

### **Vorsichtsmaßnahmen**

*Befolgen Sie alle Warnhinweise, Vorsichtsmaßnahmen und Wartungshinweise in diesem Handbuch.*

<span id="page-2-0"></span>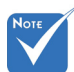

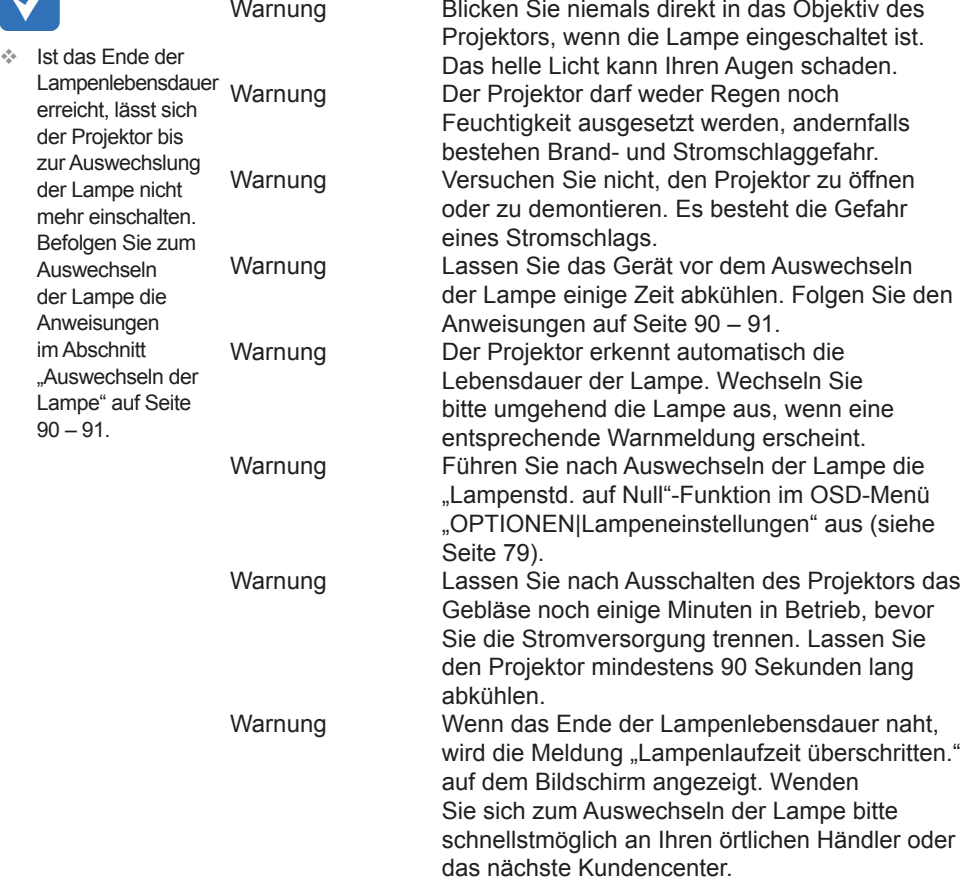

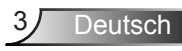

#### *Was Sie tun sollten:*

- Ausschalten des Gerätes und Ziehen des Netzsteckers vor dem Reinigen.
- Reinigen des Gehäuses mit einem weichen, trockenen Tuch und einem milden Reinigungsmittel.
- Trennen des Gerätes vom Stromnetz, wenn es über einen längeren Zeitraum nicht benutzt wird.

#### *Was Sie nicht tun dürfen:*

- Blockieren der Lüftungsschlitze und -öffnungen des Gerätes.
- Reinigen des Gerätes mit Hilfe von Scheuermitteln, Wachsen oder Lösungsmitteln.
- Verwenden des Gerätes unter folgenden Bedingungen:
	- In extrem heißer, kalter oder feuchter Umgebung.
		- ` Achten Sie darauf, dass die Raumtemperatur zwischen 5 ºC und 40 ºC liegt
		- $\triangleright$  Die relative Luftfeuchte sollte 10 85 % betragen
	- In besonders staubiger und schmutziger Umgebung.
	- Platzieren des Produktes in der Nähe von Geräten, die starke Magnetfelder erzeugen.
	- Im direkten Sonnenlicht.

## *Benutzungshinweise*

### <span id="page-4-0"></span>**Warnhinweise für Augen**

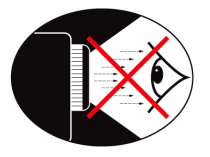

- Vermeiden Sie es, direkt in den Projektorstrahl zu blicken bzw. direkt vor dem Strahl zu stehen. Stehen Sie möglichst mit dem Rücken zu dem Strahl.
- Wird der Projektor in einem Klassenzimmer verwendet, geben Sie bitte den Schülern/Studenten, die am Projektionsbild auf etwas zeigen sollen, entsprechende Sicherheitsanweisungen.
- Sorgen Sie für eine möglichst geringe Umgebungshelligkeit (z. B. durch Jalousien), damit Sie mit geringer Lampenleistung arbeiten können.

### **Produktmerkmale**

- 1080p (1920 x 1080)
- XGA (1024 x 768) / WXGA (1280 x 800) native Auflösung
- $\div$  HD-kompatibel unterstützt 720p und 1080p
- BrilliantColor™-Technologie
- ❖ Kensington-Schloss
- Steuerung über RS232
- ❖ Schnelles Abschalten
- Full 3D (siehe Seite 94)
- Kompatibilität mit Crestron/Extron/ PJLink™.
- Eco+-Modus zur ökonomischen Nutzung
- Leistungsstarkes USB-Ladegerät
- Unterstützt Interaktion (nur bei interaktiver Version)

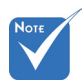

 Produktmerkmale können je nach Modell variieren.

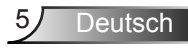

### <span id="page-5-0"></span>**Lieferumfang**

*Bitte prüfen Sie die Vollständigkeit des Lieferumfangs. Wenden Sie sich umgehend an Ihren Händler, falls irgendein Artikel fehlt.*

#### **Standardzubehör**

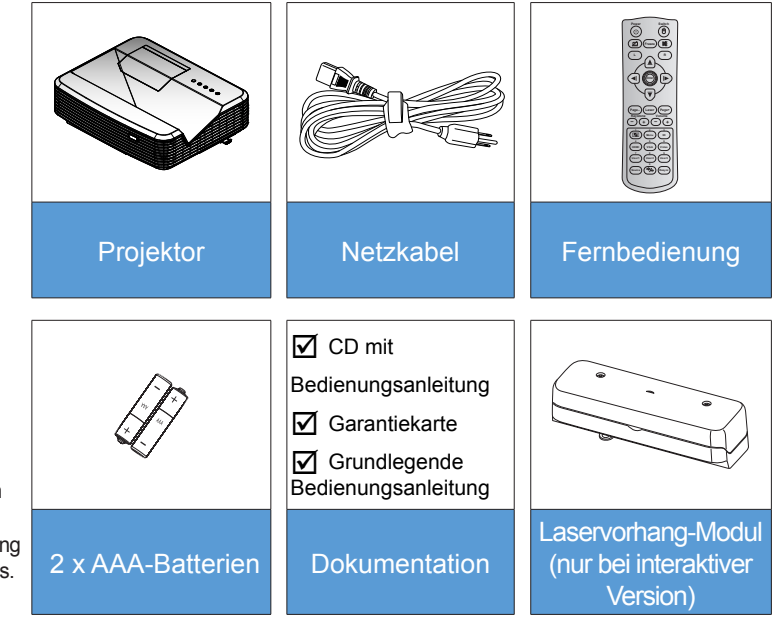

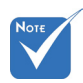

 Bei anderem Laservorhang-Zubehör beachten Sie bitte die **Bedienungsanleitung** des Laservorhangs.

#### **Optionales Zubehör**

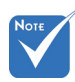

 Optionales Zubehör kann je nach Modell, technischen Daten und Region variieren.

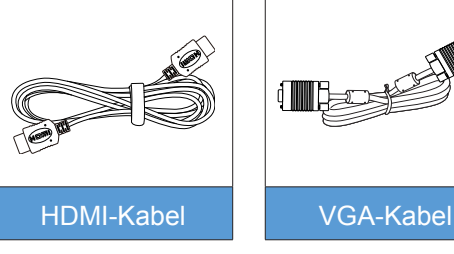

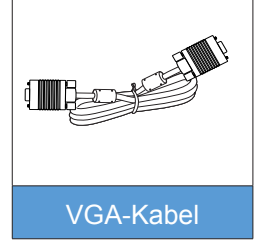

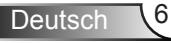

### <span id="page-6-0"></span>**Produktübersicht**

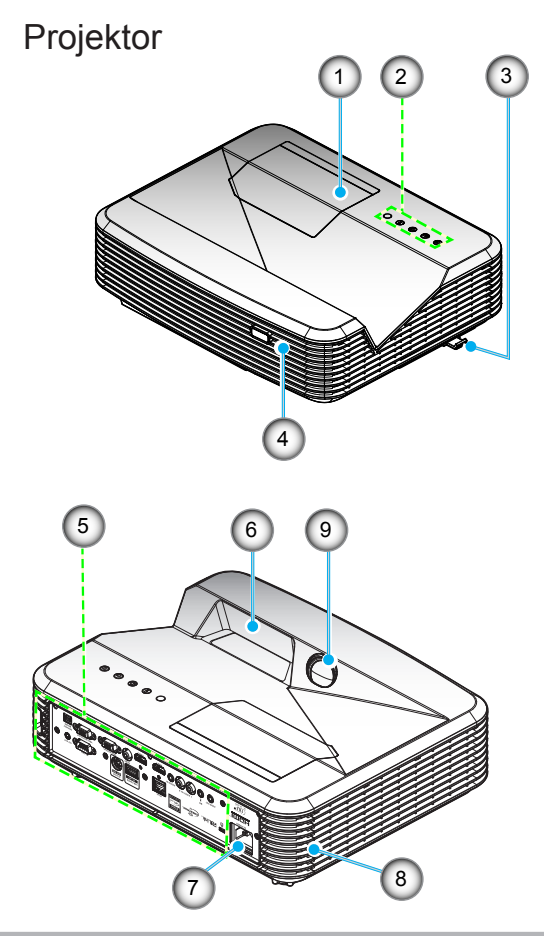

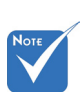

- Blockieren Sie keine Zu-/ Abluftöffnungen des Projektors.
- 1. Lampenabdeckung<br>2. Bedienfeld
- **Bedienfeld**
- 3. Fokusschalter
- 4. IR-Empfänger
- 5. Ein- und Ausgänge
- 6. Objektiv
- 7. Netzanschluss
- 8. Lautsprecher
- 9. IR-Kamera (nur bei interaktiver Version)

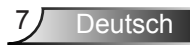

#### <span id="page-7-0"></span>**Bedienfeld**

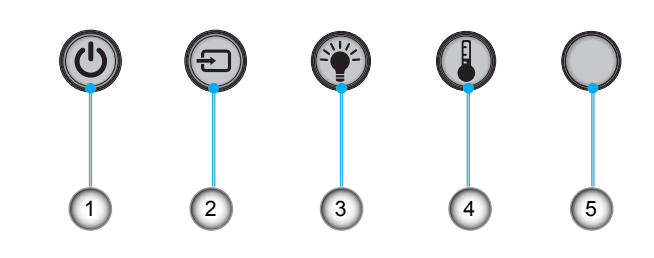

- 1. Ein-/Austaste
- **Source**
- 3. Lampenindikator
- 4. Temperaturindikator (Temp)
- 5. IR-Empfänger

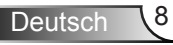

#### **Ein- und Ausgänge**

<span id="page-8-0"></span>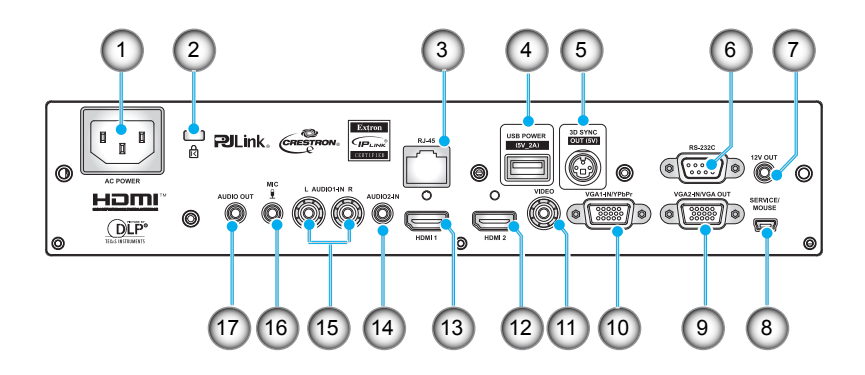

#### 1. Netzanschluss

- 2. Anschluss für Kensington™-Schloss
- 3. RJ45-Anschluss
- 4. USB-Stromversorgungsanschluss (max. 5 V/2 A)
- 5. 3D-Sync-Anschluss (5 V)
- 6. RS-232C-Anschluss (9-polig, DIN-Typ)
- 7. 12-V-Audioausgang
- 8. USB-Anschluss (Verbindung mit PC zur Bedienung über externe Maus)
- 9. VGA-Ausgang/VGA 2-Eingang
- 10. VGA 1-Eingang/YPbPr-Anschluss (PC-Analogsignal-/ Component-Video-Eingang/HDTV/YPbPr)
- 11. Composite Video-Eingang
- 12. HDMI2-Eingang
- 13. HDMI1-Eingang
- 14. Audioeingang 2 (3,5-mm-Miniklinke)
- 15. Composite-Audioeingang (rechts/links)
- 16. Audioeingang (Mikrofon)
- 17. Audioausgang (3,5-mm-Miniklinke)

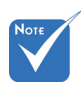

 Fernbedienungsmaus erfordert spezielle Fernbedienung.

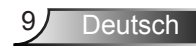

#### **Fernbedienung**

<span id="page-9-0"></span>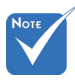

 Einige Tasten haben bei Modellen, die diese Funktionen nicht unterstützen, möglicherweise keine Funktion.

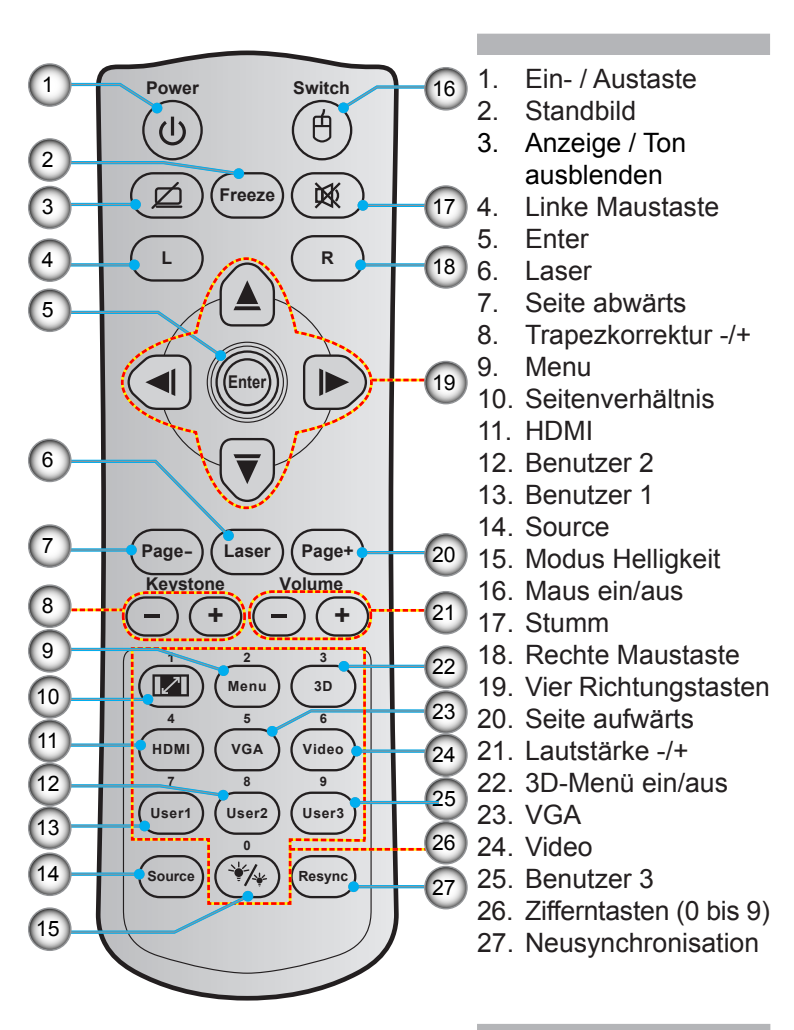

### <span id="page-10-0"></span>**Mit dem Projektor verbinden**

#### **Mit einem Computer/Notebook verbinden**

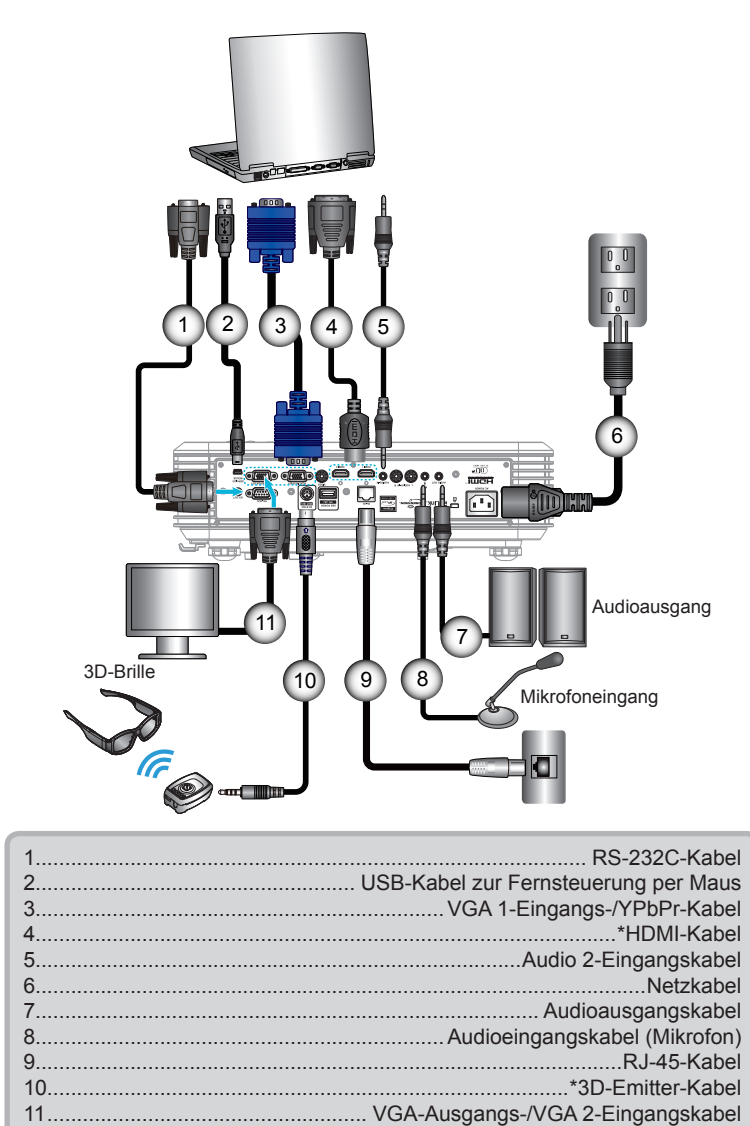

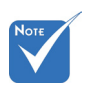

- Aufgrund unterschiedlicher Einsatzbereiche in einzelnen Ländern werden die Geräte in bestimmten Regionen eventuell mit unterschiedlichem Zubehör geliefert.
- (\*) Optionales Zubehör

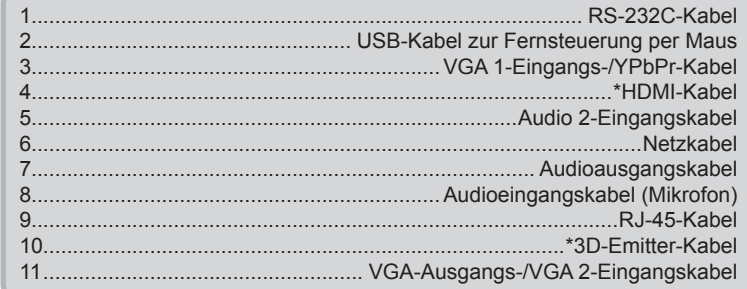

#### <span id="page-11-0"></span>**Verbindung mit einer Videoquelle**

DVD-Player, Blu-ray-Player, Digitalempfänger, HDTV-Empfänger, Spielkonsole

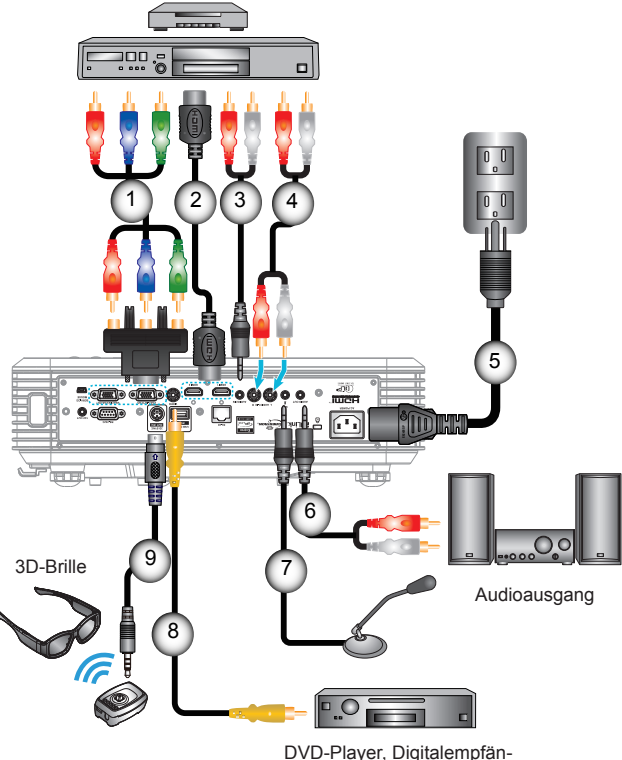

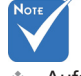

 Aufgrund unterschiedlicher Einsatzbereiche in einzelnen Ländern werden die Geräte in bestimmten Regionen eventuell mit unterschiedlichem Zubehör geliefert.

 $\div$  (\*) Optionales Zubehör

ger, HDTV-Receiver

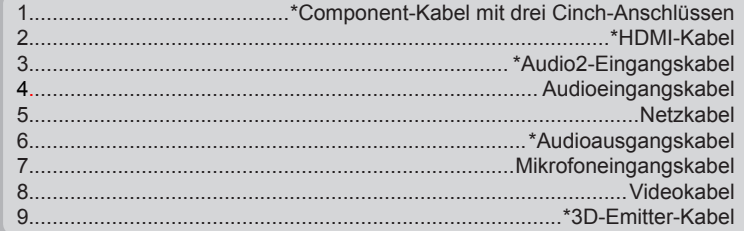

### **Mit 3D-Videogeräten verbinden**

*Sobald Sie Ihre Geräte wie dargestellt über HDMI-Kabel miteinander verbunden haben, können Sie loslegen. Schalten Sie Ihre 3D-Videoquellen und den 3D-Projektor ein.*

#### **PlayStation® 3-Spiele**

- Stellen Sie sicher, dass Ihre Konsole auf die neueste Softwareversion aktualisiert ist.
- Wählen Sie "Einstellungen" -> "Anzeige-Einstellungen" -> "Videoausgabe-Einstellungen" -> "HDMI". Wählen Sie "Automatic", befolgen Sie die angezeigten Anweisungen.
- Legen Sie Ihre 3D-Spieledisk ein. Alternativ können Sie Spiele (und 3D-Aktualisierungen) über das PlayStation®-Netzwerk herunterladen.
- Starten Sie das Spiel. Wählen Sie im Spielmenü die Option "In 3D spielen".

#### **Blu-ray 3D™-Player**

- Stellen Sie sicher, dass Ihr Wiedergabegerät Blu-ray™ 3D-Medien unterstützt und die 3D-Ausgabe aktiviert ist.
- y Legen Sie das Blu-ray™ 3D-Medium in das Wiedergabegerät ein; drücken Sie die "Wiedergabe"-Taste.

#### **3D-TV (z. B. Sky 3D, DirecTV)**

- Wenden Sie sich zur Aktivierung von 3D-Kanälen in Ihrem Kanalpaket an Ihren TV-Serviceanbieter.
- Wechseln Sie nach der Aktivierung auf den 3D-Kanal.
- Sie sollten zwei Bilder nebeneinander sehen.
- Wechseln Sie zu "Side By Side" des 3D-Projektors. Die Option finden Sie im "ANZEIGE"-Bereich des OSD-Menüs Ihres Projektors.

#### **3D-Gerät (z. B. 3D-DV/DC) mit 2D-1080i-Signalausgang (side-byside)**

- y Verbinden Sie Ihr 3D-Gerät und wechseln Sie zur Ausgabe von 3D-Inhalten mit 2D-side-by-side-Format per 3D-Projektor. - Sie sollten zwei Bilder nebeneinander sehen.
- Wechseln Sie zu "Side By Side" des 3D-Projektors. Die Option finden Sie im "ANZEIGE"-Bereich des OSD-Menüs Ihres Projektors.

Beim Betrachten von 3D-Inhalten von einer HDMI 1.4a-Quelle (z. B. Blu-ray 3D) sollte Ihre 3D-Brille immer synchronisiert sein. Beim Betrachten von 3D-Inhalten von einer HDMI 1.3-Quelle (z. B. 3D-Übertragung per "Side By Side"-Modus) müssen Sie zur Optimierung Ihres 3D-Erlebnisses möglicherweise die Option "3D-Sync. umkehr." des Projektors nutzen. Die Option finden Sie im "ANZEIGE ->Drei Dimensionen"-Bereich des OSD-Menüs Ihres Projektors.

<span id="page-12-0"></span>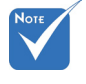

 Das 3D-Videoeingangsgerät muss vor dem 3D-Projektor eingeschaltet werden.

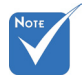

#### Wenn das Eingangsvideo normal 2D ist drücken Sie bitte die Taste .3D Format" und wählen "Auto".

❖ Wenn "Side By Side" aktiv ist, werden 2D-Videoinhalte nicht richtig angezeigt.

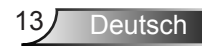

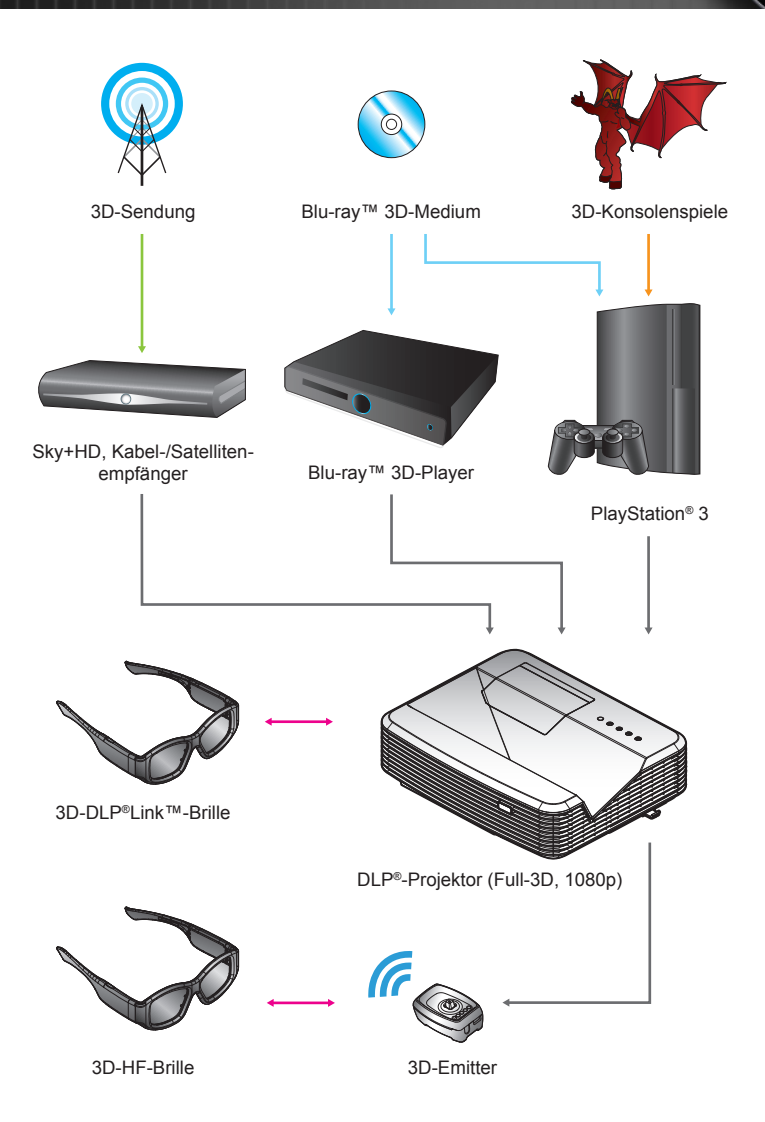

<span id="page-14-0"></span>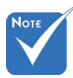

entnehmen Sie bitte der Bedienungsanleitung der 3D-Brille.

### **3D-Brille verwenden**

- 1. Schalten Sie die 3D-Brille ein.
- <sup>◈ Weitere Einzelheiten</sup> 2. Prüfen Sie, ob 3D-Inhalte an den Projektor gesendet werden und das Signal mit den Projektorspezifikationen kompatibel ist.
	- 3. Aktivieren Sie "3D-Modus" des 3D-Projektors (Aus/ DLP Link/ VESA 3D – je nachdem, was für eine Brille Sie nutzen). Die Option finden Sie im "ANZEIGE"-Bereich des OSD-Menüs Ihres Projektors.
	- 4. Schalten Sie die 3D-Brille ein; prüfen Sie, ob das Bild ohne Überbeanspruchung der Augen dreidimensional erscheint.
	- 5. Falls das Bild nicht dreidimensional angezeigt wird, prüfen Sie bitte, ob das 3D-Gerät korrekt auf die Ausgabe von 3D-Bildern eingestellt ist. Oder aktivieren Sie den "Side By Side", wenn das Eingangssignal 2D/1080i (nebeneinander) ist; wiederholen Sie die zuvor genannten Schritte 1 bis 4.
	- 6. Möglicherweise müssen Sie zur Optimierung Ihres 3D-Erlebnisses die Option "3D-Sync.umkehr." Ihres Projektors nutzen. Die Option finden Sie im "ANZEIGE"-Bereich des OSD-Menüs Ihres Projektors.
	- 7. So schalten Sie die 3D-Brille aus: Halten Sie die "Power"-Taste gedrückt, bis die LED erlischt.
	- 8. Weitere Informationen zur Einrichtung entnehmen Sie bitte der Bedienungsanleitung der 3D-Brille bzw. der Webseite des Herstellers.

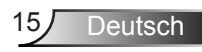

### <span id="page-15-0"></span>**Projektor ein-/ausschalten**

#### **Projektor einschalten**

- 1. Stellen Sie sicher, dass Netz- und Signalkabel richtig angeschlossen sind. Wenn die Kabel angeschlossen sind, leuchtet die Betrieb/Bereitschaft-LED rot.
- 2. Schalten Sie die Lampe durch Drücken der "(b"-Taste am Bedienfeld des Projektors oder an der Fernbedienung ein. Die Betrieb/Bereitschaft-LED leuchtet daraufhin blau.

Das Startbild wird nach ca. 10 Sekunden angezeigt. Wenn Sie den Projektor das erste Mal benutzen, werden Sie aufgefordert, die gewünschte Sprache und den Energiesparmodus auszuwählen.

- 3. Schalten Sie die Signalquelle (Computer, Notebook, Videoplayer etc.) ein, die Sie anzeigen lassen möchten. Der Projektor erkennt die Signalquelle automatisch. Falls nicht, drücken Sie die Menütaste und wählen "OPTIONEN". Stellen Sie sicher, dass die Funktion "Source Lock" auf "Aus" eingestellt ist.
- Wenn mehrere Quellen gleichzeitig angeschlossen sind, verwenden Sie zum Umschalten zwischen den Eingängen bitte die "SOURCE"-Taste am Bedienfeld oder die entsprechende Quellentaste an der Fernbedienung.

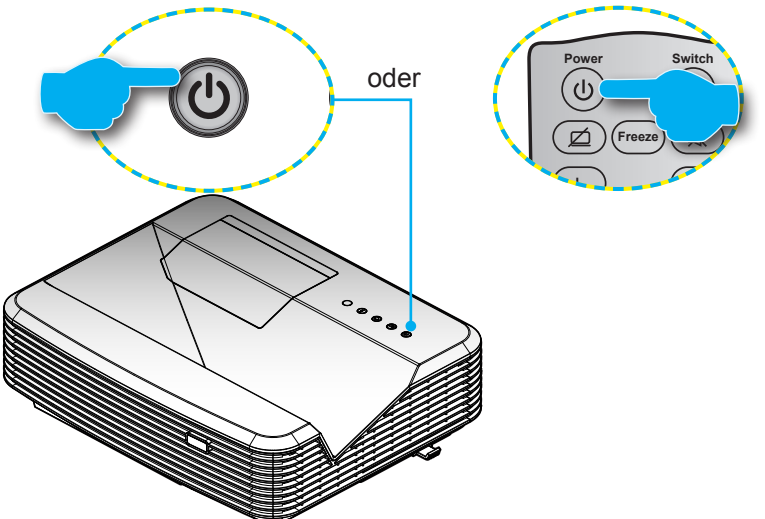

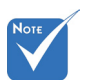

- Schalten Sie zuerst den Projektor ein, wählen Sie dann die Signalquellen aus.
- (\*) Optionales Zubehör.

Deutsch 16

#### <span id="page-16-0"></span>**Projektor ausschalten**

1. Drücken Sie zum Ausschalten des Projektors die "U"-Taste an der Fernbedienung oder am Bedienfeld. Die folgende Meldung wird auf der Projektionsfläche angezeigt.

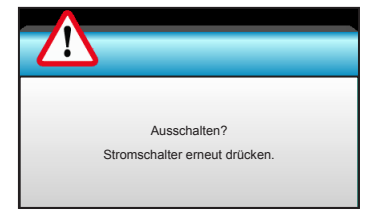

Drücken Sie zum Bestätigen erneut die "U"-Taste: andernfalls erscheint die Meldung nach 15 Sekunden wieder. Wenn Sie die " $\mathbf{\Theta}^*$ -Taste ein zweites Mal drücken, zeigt der Projektor den Countdown-Timer an und schaltet sich ab.

2. Der Lüfterbetrieb fährt circa 10 Sekunden lang fort, die Betrieb/Bereitschaft-LED blinkt blau. Sobald die Betrieb/Bereitschaft-LED konstant rot leuchtet, befindet sich der Projektor im Bereitschaftsmodus.

Wenn Sie den Projektor wieder einschalten möchten, müssen Sie zuerst warten, bis der Projektor den Abkühlvorgang abgeschlossen und den Bereitschaftsmodus aufgerufen hat. Im Bereitschaftsmodus können Sie den Projektor durch Drücken der "U"-Taste neu starten.

- 3. Trennen Sie das Netzkabel von Steckdose und Projektor.
- 4. Schalten Sie den Projektor nicht sofort nach dem Ausschalten wieder ein.

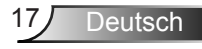

<span id="page-17-0"></span>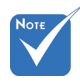

 Wenden Sie sich bitte an das nächste Kundencenter, falls der Projektor diese Symptome aufweist. Auf Seite 105 bis 106 erhalten Sie weitere Informationen.

#### **Warnanzeige**

Wenn die Warnanzeigen (siehe unten) leuchten, schaltet sich der Projektor automatisch aus:

- "Lampen"-LED leuchtet rot, "Betrieb/Bereitschaft"-Anzeige blinkt rot.
- Temperatur"-LED leuchtet rot, "Betrieb/ Bereitschaft"-Anzeige blinkt rot. Dies zeigt an, dass der Projektor überhitzt ist. Unter normalen Bedingungen kann der Projektor anschließend wieder eingeschaltet werden.
- \* .Temperatur"-LED leuchtet rot, .Betrieb/Bereitschaft"-Anzeige blinkt rot.

Ziehen Sie das Netzkabel aus dem Projektor, warten Sie 30 Sekunden, versuchen Sie es dann erneut. Falls die Warnanzeige erneut aufleuchtet, kontaktieren Sie bitte das nächstgelegene Kundencenter.

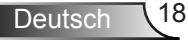

### <span id="page-18-0"></span>**Projektionsbild einstellen**

#### **Einstellen der Höhe des Projektionsbildes**

*Der Projektor hat höhenverstellbare Füße, mit denen die Höhe des Projektionsbildes angepasst werden kann.*

- 1. Suchen Sie an der Unterseite des Projektors den höhenverstellbaren Fuß, dessen Höhe Sie ändern möchten.
- 2. Durch Drehen des verstellbaren Rings im Uhrzeigersinn heben Sie den Projektor an, durch Drehen gegen den Uhrzeigersinn senken Sie ihn ab. Wiederholen Sie den Vorgang bei Bedarf mit den anderen Füßen.

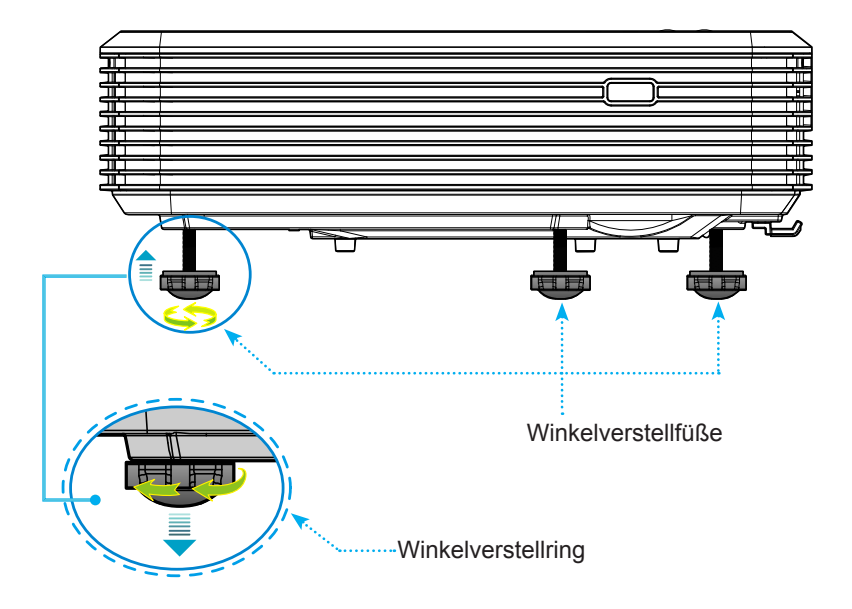

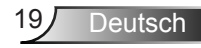

#### **Einstellen des Projektorfokus**

<span id="page-19-0"></span>Stellen Sie das Bild durch Schieben des Fokusschalters scharf, bis es klar angezeigt wird.

- ▶ Serie mit Standardreichweite (XGA): Der Projektor unterstützt Projektionsentfernungen von 0,47 bis 0,68 Metern, gemessen von der Objektivmitte.
- Serie mit Standardreichweite (WXGA): Der Projektor unterstützt Projektionsentfernungen von 0,49 bis 0,66 Metern, gemessen von der Objektivmitte.
- Serie mit Standardreichweite (1080p): Der Projektor unterstützt Projektionsentfernungen von 0,45 bis 0,56 Metern, gemessen von der Objektivmitte.

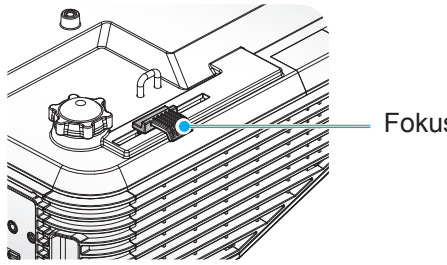

Fokusschalter

#### **Bildgröße einstellen**

- ▶ Projektionsbildgröße (XGA) von 1,78 bis 2,54 Metern.
- ▶ Projektionsbildgröße (WXGA) von 2,16 bis 2,92 Metern.
- ▶ Projektionsbildgröße (1080p) von 2,03 bis 2,54 Metern.

#### **Variablen:**

- "**a**": Bildversatz (m) von der Objektivmitte bis zur Oberkante des vertikalen Bildes.
- "**b**": Entfernung von der Objektivmitte bis zur Unterseite des Projektors.
- "**c**": Entfernung zwischen der Wand (Projektionsfläche) und der Rückseite des Projektors.
- "**d**": Bilddiagonale.
- "**g**": Entfernung zwischen der Objektivmitte und der Wand (Projektionsfläche).
- "**m**": Entfernung zwischen der Wand (Projektionsfläche) und der Vorderseite des Projektors.
- "**p**": Entfernung von der Oberseite des Projektors bis zum Montageloch.
- "**H**": Bildhöhe.
- "**W**":Bildbreite.

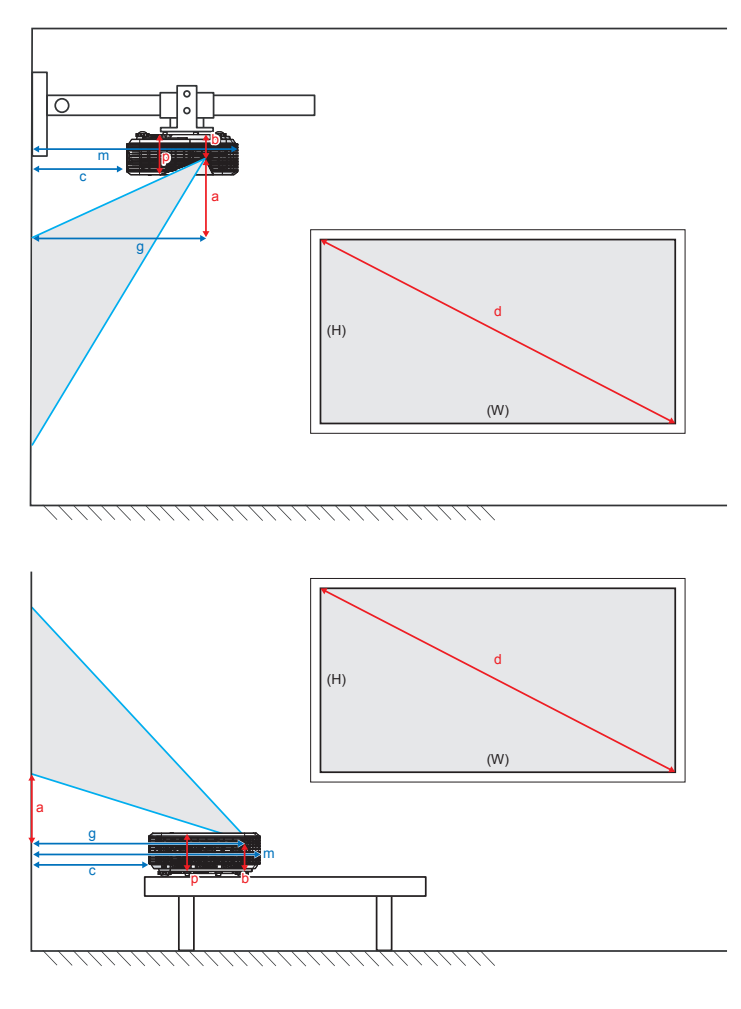

#### Standardreichweite, XGA (4:3)

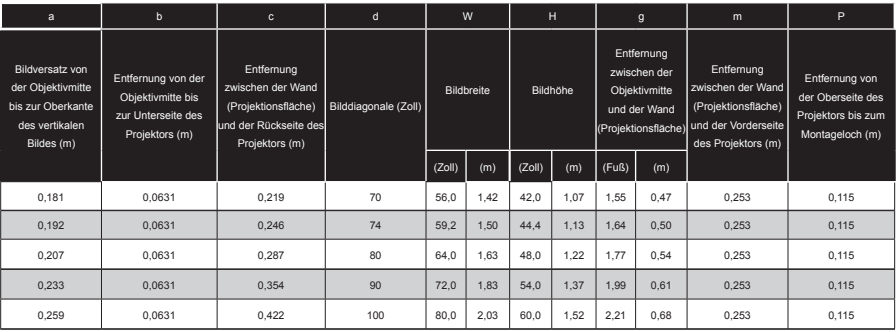

#### Standardreichweite, WXGA (16:10)

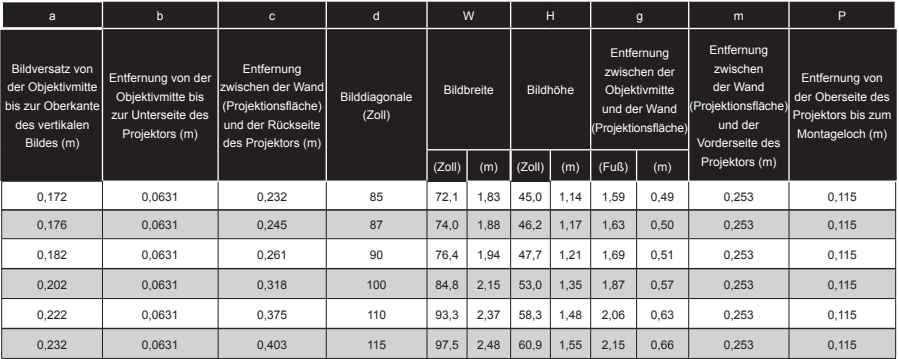

#### Standardreichweite, 1080p (16:9)

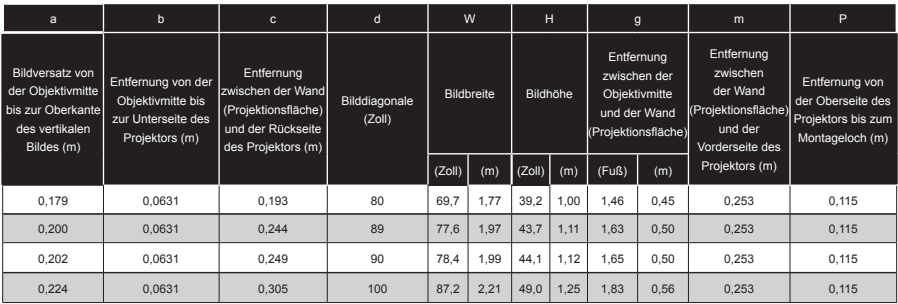

Diese Tabellen dienen lediglich der Veranschaulichung.

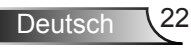

<span id="page-22-0"></span>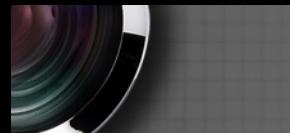

### **Bedienfeld und Fernbedienung**

#### **Bedienfeld**

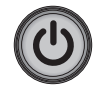

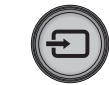

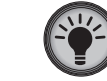

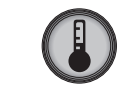

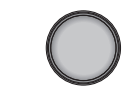

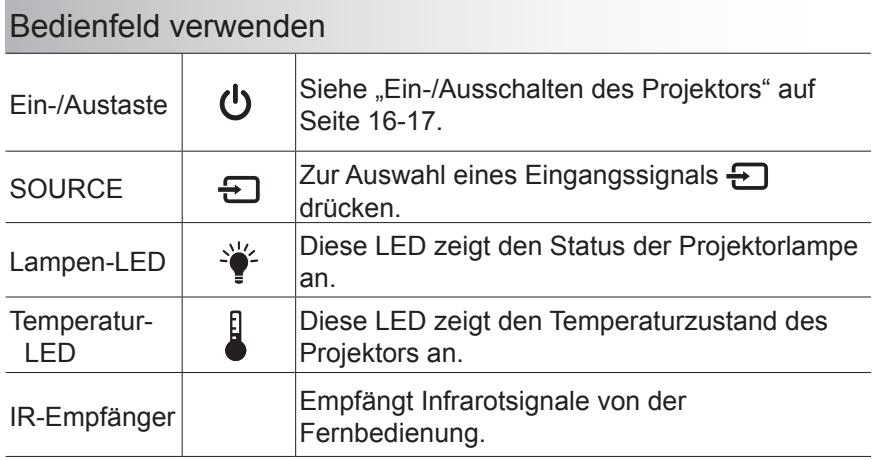

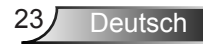

### **Fernbedienung**

<span id="page-23-0"></span>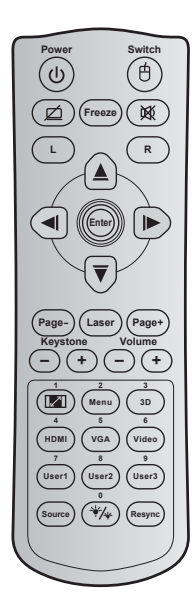

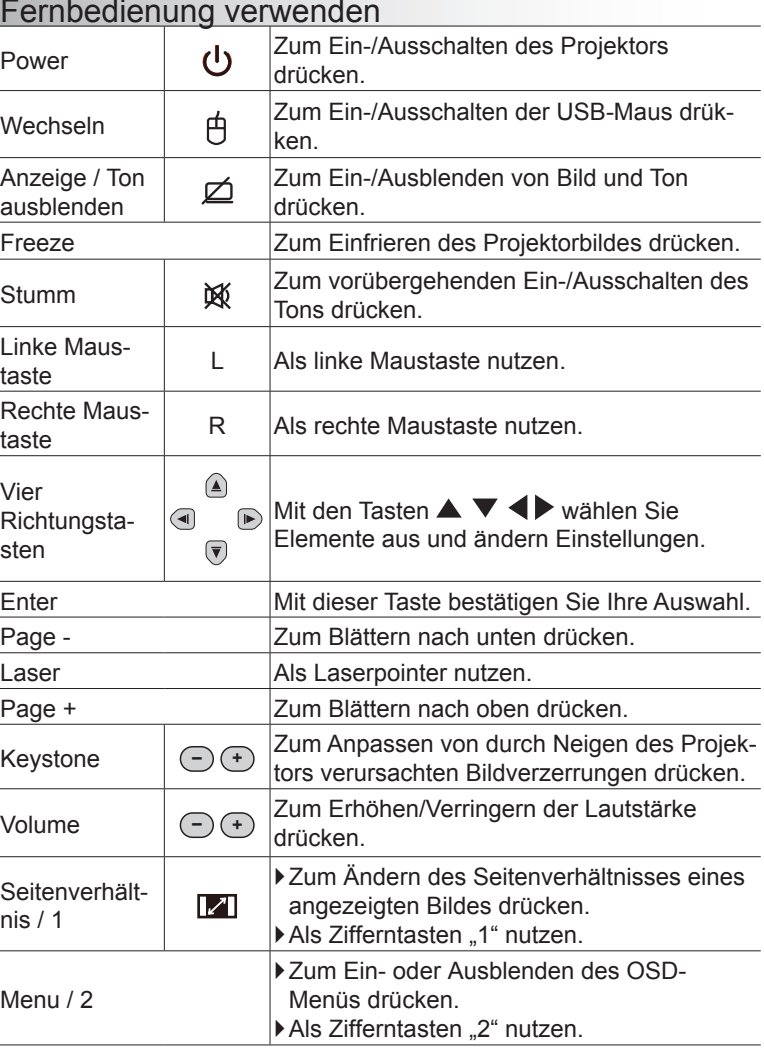

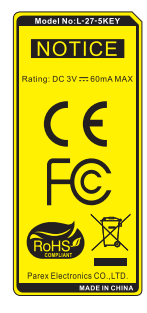

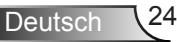

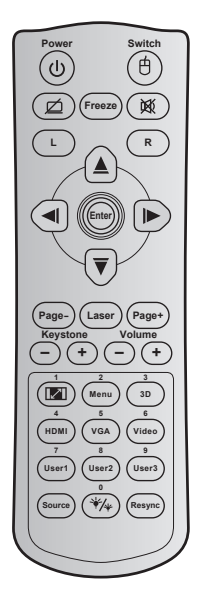

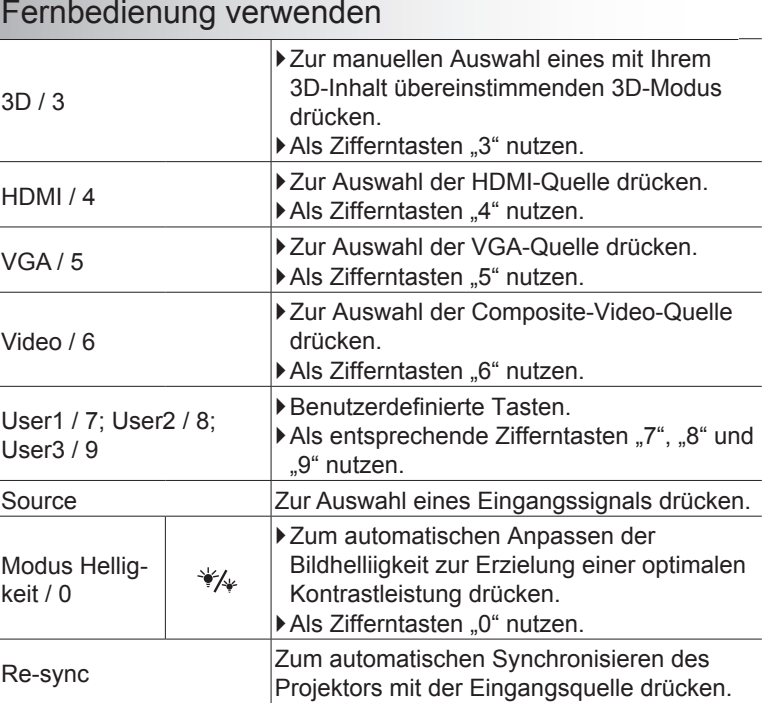

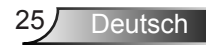

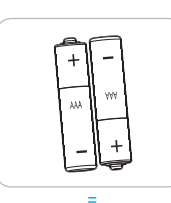

#### Batterien installieren

Zwei AAA-Batterien werden für die Fernbedienung mitgeliefert.

Ersetzen Sie sie nur durch dem vom Hersteller empfohlenen oder einen gleichwertigen Typ.

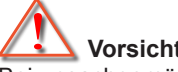

 **Vorsicht**

Bei unsachgemäßer Handhabung können Batterien auslaufen oder explodieren. Achten Sie darauf, die nachstehenden Anweisungen zu befolgen.

Kombinieren Sie nicht unterschiedliche Batterietypen. Verschiedene Batterietypen können unterschiedliche Eigenschaften aufweisen.

Kombinieren Sie nicht alte und neue Batterien. Die Kombination alter und neuer Batterien kann die Laufzeit der neuen Batterien verkürzen oder zu einem Auslaufen der alten Batterien führen.

Entfernen Sie die Batterien, sobald sie erschöpft sind. Chemische Flüssigkeit, die aus den Batterien ausläuft und mit Haut in Kontakt kommt, kann Reizungen verursachen. Falls Flüssigkeit ausgelaufen ist, wischen Sie diese gründlich mit einem Tuch weg.

Die mit dem Produkt gelieferten Batterien können aufgrund der Lagerungsbedingungen eine kürzere Laufzeit aufweisen.

Falls Sie die Fernbedienung längere Zeit nicht benutzen, entfernen Sie die Batterien.

Beim Entsorgen von Batterien müssen Sie die örtlichen Gesetze einhalten.

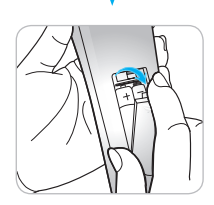

### <span id="page-26-0"></span>**OSD-Menüs**

*Der Projektor verfügt über mehrsprachige OSD-Menüs, mit denen Sie Bildeinstellungen vornehmen und Parameter verändern können. Die Signalquelle wird automatisch erkannt.*

#### **Bedienung**

- 1. Drücken Sie zum Öffnen des OSD-Menüs die "Menu"-Taste an der Fernbedienung oder am Bedienfeld.
- 2 Bei angezeigtem OSD können Sie mit den Tasten < im Hauptmenü auswählen. Drücken Sie nach dem Auswählen eines Elements zum Aufrufen des Untermenüs die Taste  $\blacktriangledown$  oder "Enter".
- 3. Wählen Sie mit den Tasten  $\blacktriangle \blacktriangledown$  das gewünschte Element im Untermenü, drücken Sie zur Anzeige weiterer Einstellungen oder "Enter". Passen Sie die Einstellungen mit <>
- 4. Nehmen Sie gegebenenfalls wie oben beschrieben weitere Einstellungen im Untermenü vor.
- 5. Drücken Sie zum Bestätigen "Enter" oder "Menu"; daraufhin gelangen Sie zum Hauptmenü zurück.
- 6. Drücken Sie zum Beenden erneut die "Menu"-Taste. Das OSD-Menü wird geschlossen, der Projektor speichert automatisch die neuen Einstellungen.

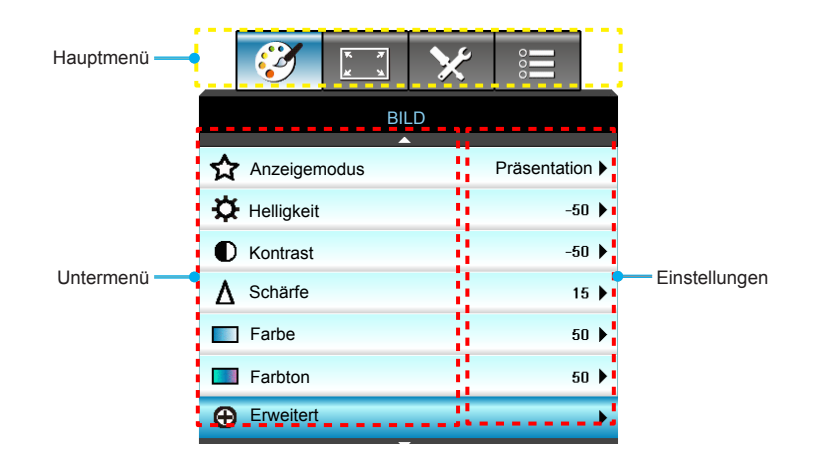

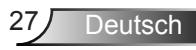

#### **Menübaum**

<span id="page-27-0"></span>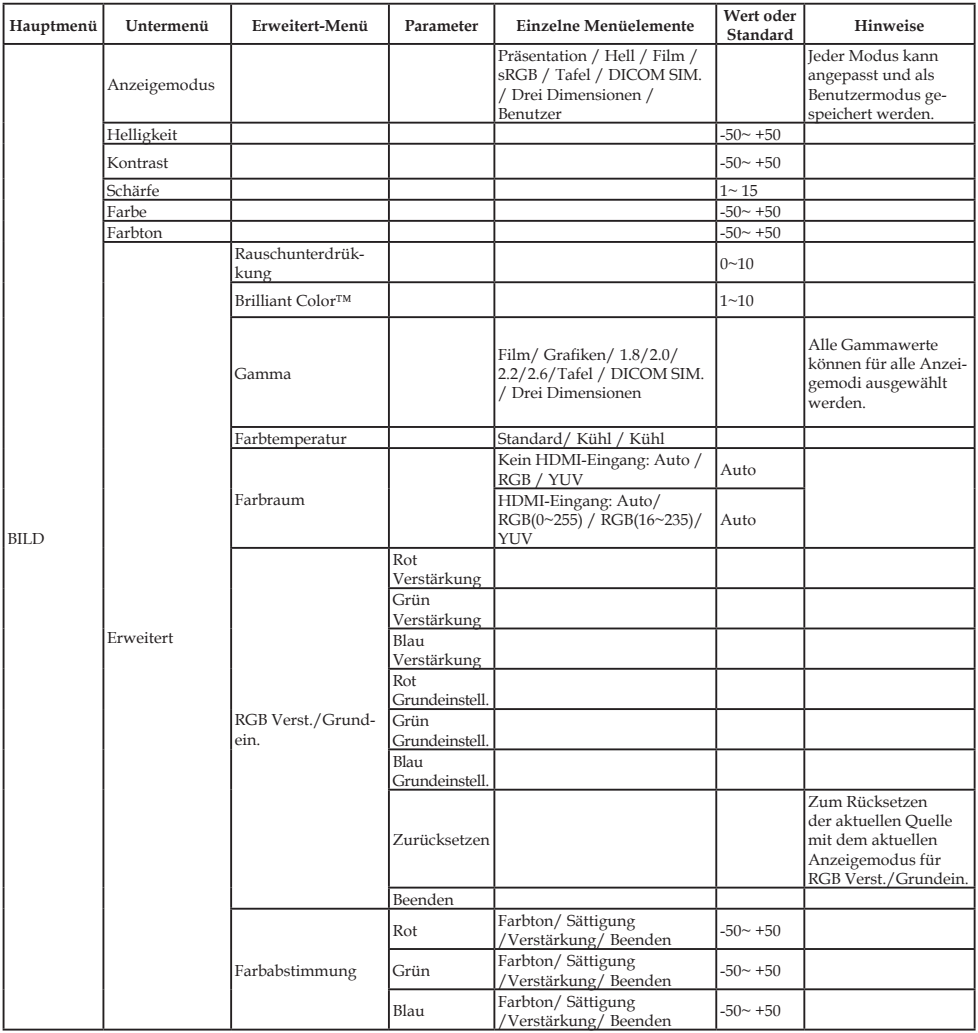

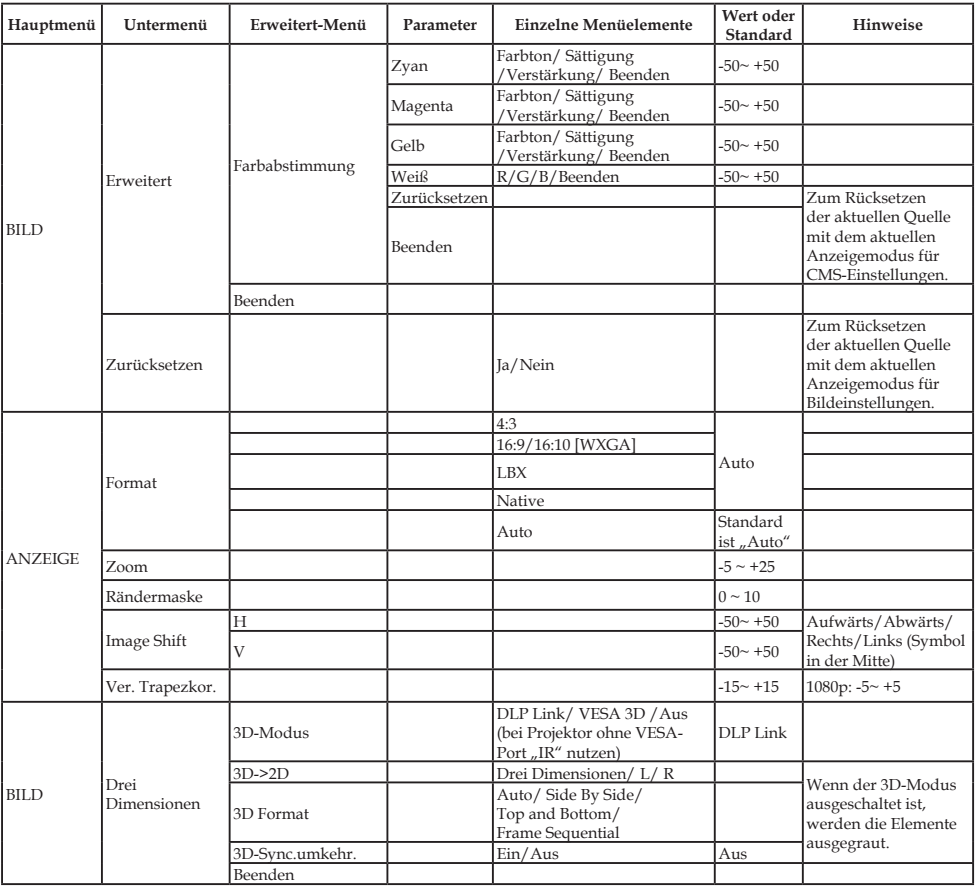

Ź

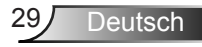

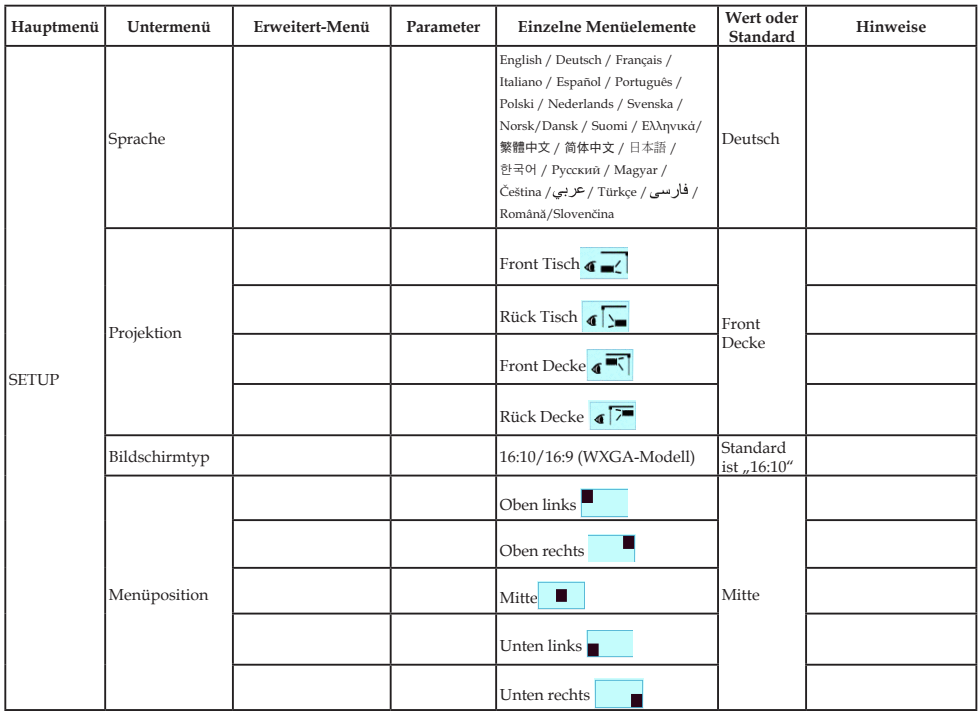

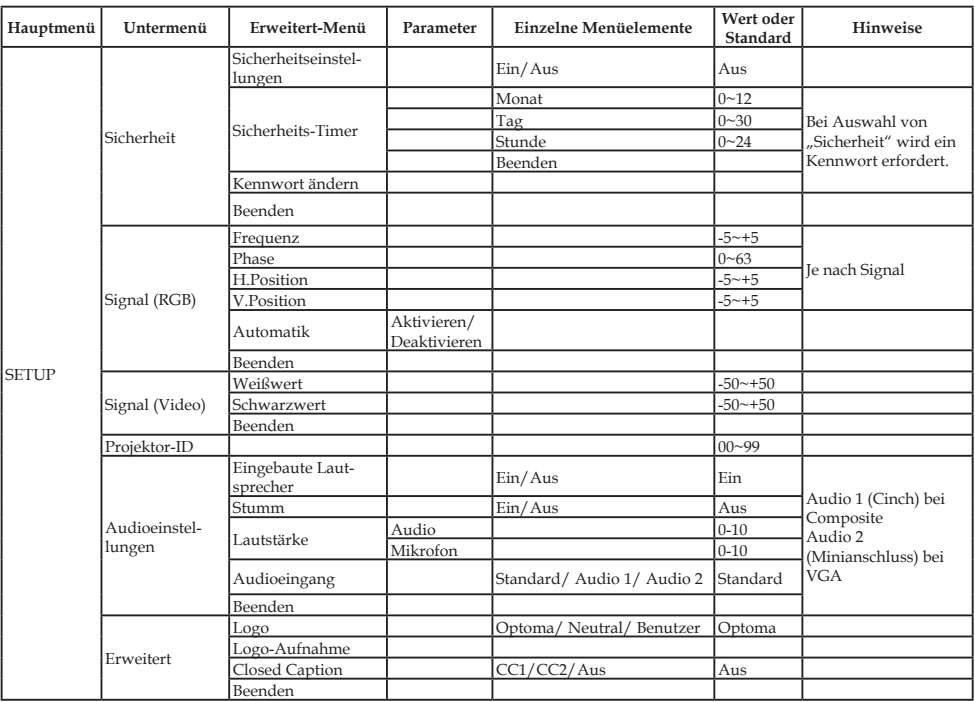

Ź

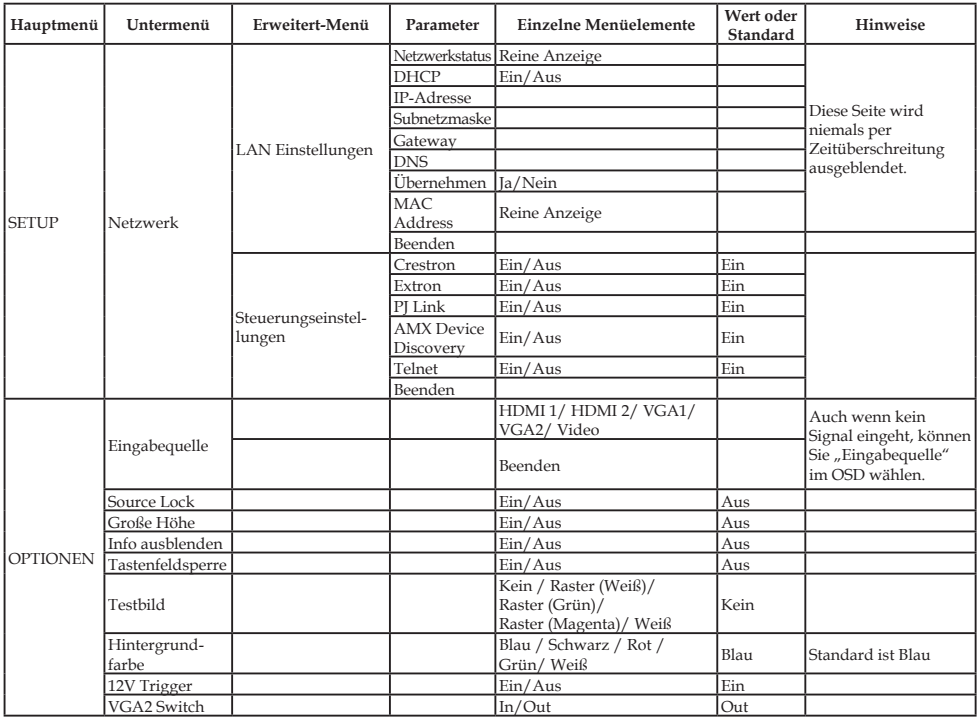

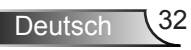

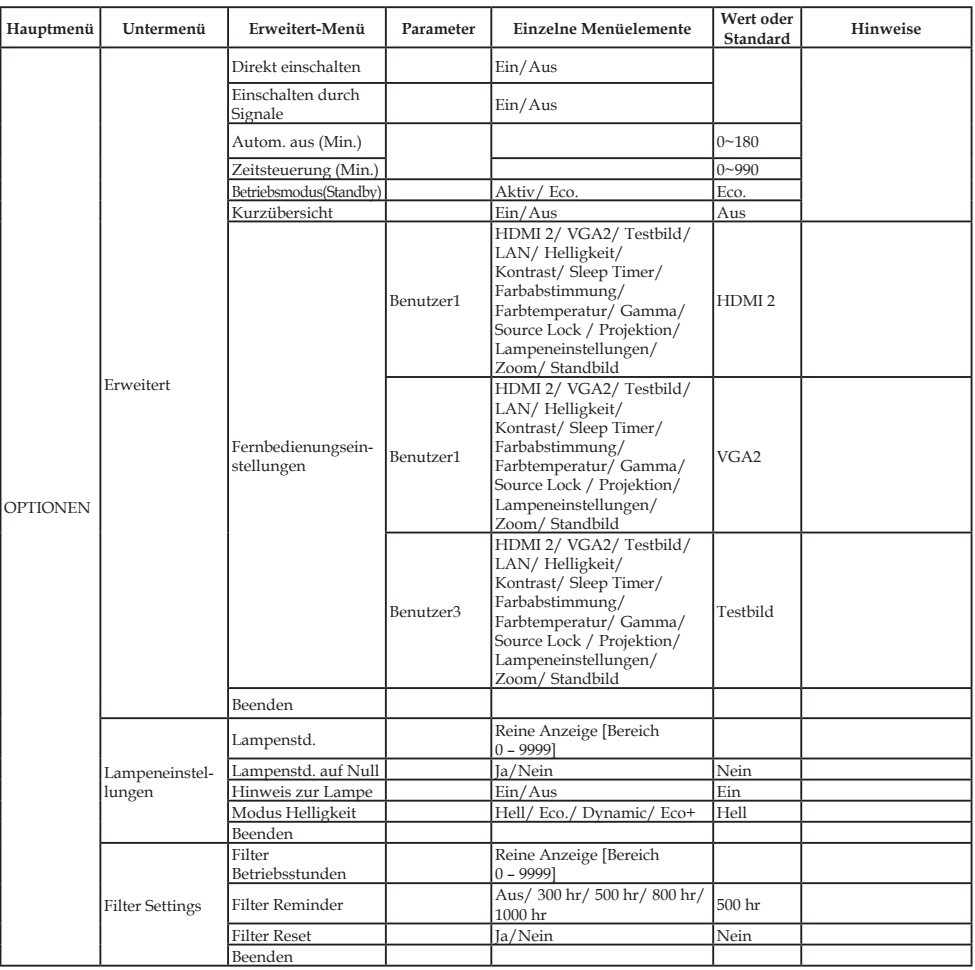

Ź

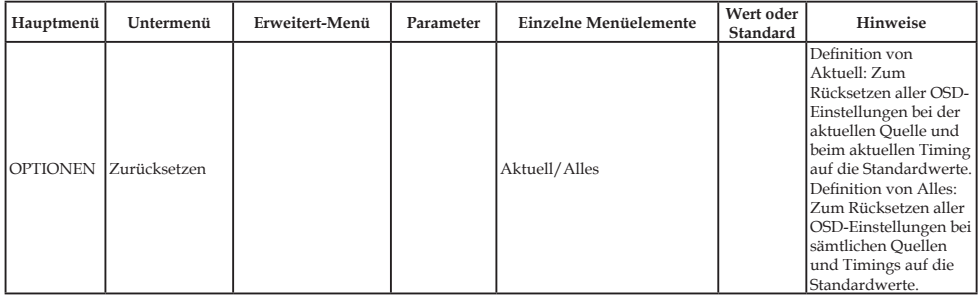

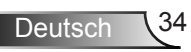

<span id="page-34-0"></span>*BILD*

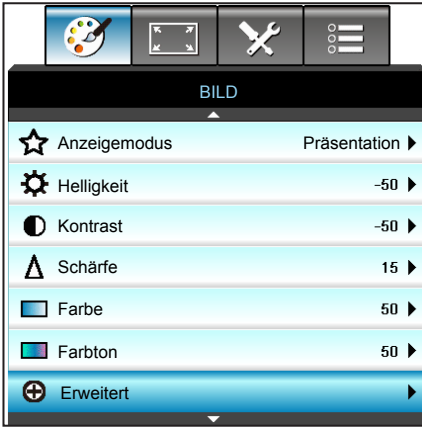

#### Anzeigemodus

Hier finden Sie einige für verschiedene Bildtypen optimal angepasste Werkseinstellungen.

- **Präsentation: Dieser Modus eignet sich zur öffentlichen** Präsentation in Verbindung mit dem PC.
- ` Hell: Maximale Helligkeit für PC-Quellen.
- **Film: Dieser Modus eignet sich zum Ansehen von Videos.**
- **Benutzer: Benutzerdefinierte Einstellungen speichern.**
- ▶ Tafel: Wählen Sie diesen Modus für optimale Farbeinstellungen, wenn Bilder auf eine Tafel (grün) projiziert werden.
- ` DICOM SIM.: Dieser Modus kann ein monochromes medizinisches Bild projizieren, wie z. B. eine Röntgenaufnahme, MRI etc.
- ▶ sRGB: Standardisierte exakte Farbe.
- ▶ Drei Dimensionen: Zum Erleben des 3D-Effekts benötigen Sie eine 3D-Brille und stellen sicher, dass Ihr PC/tragbares Gerät eine vierfach gepufferte Grafikkarte mit 120-Hz-Signalausgang und einen installierten 3D-Player besitzt.

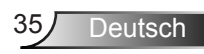

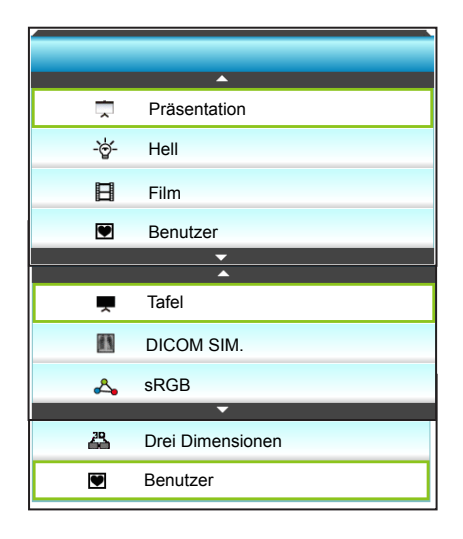

#### **Helligkeit**

Hier stellen Sie die Bildhelligkeit ein.

- **Drücken Sie zum Verdunkeln des Bildes <...**
- ▶ Drücken Sie zum Hellen des Bildes <

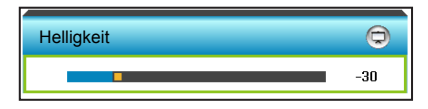

#### Kontrast

Mit der Kontrast-Funktion wird der Unterschied zwischen den hellsten und dunkelsten Bildteilen festgelegt.

- ▶ Drücken Sie zum Verringern des Kontrasts <
- $\triangleright$  Drücken Sie zum Erhöhen des Kontrasts  $\blacktriangleright$ .

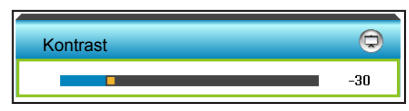

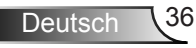
### Schärfe

Hier stellen Sie die Bildschärfe ein.

- ▶ Drücken Sie zum Verringern der Schärfe <...
- ▶ Drücken Sie zum Erhöhen der Schärfe ▶.

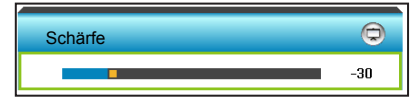

### Farbe

Hier können Sie ein Videobild von schwarzweiß bis vollfarbig einstellen.

- ▶ Drücken Sie zum Verringern der Sättigung im Bild <...
- ▶ Drücken Sie zum Erhöhen der Sättigung im Bild ▶.

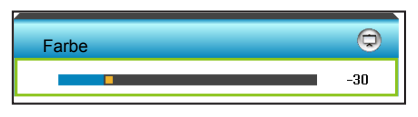

### Farbton

Hier können Sie die Balance der Farben Rot und Grün einstellen.

- ▶ Drücken Sie auf ◀, um den Anteil der grünen Farbe in dem Bild zu erhöhen.
- **Drücken Sie auf >, um den Anteil der roten Farbe in dem** Bild zu erhöhen.

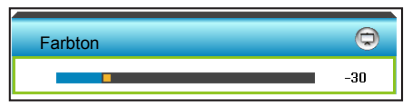

### **Zurücksetzen**

Wählen Sie "Ja" zum Wiederherstellen der werkseitigen "BILD"-Standardeinstellungen.

### Beenden

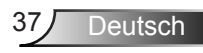

### *BILD | Erweitert*

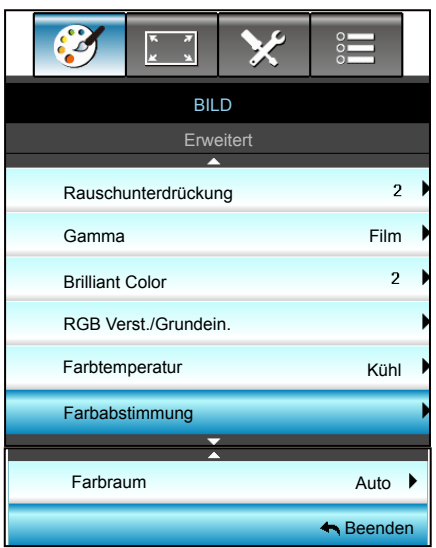

### Rauschunterdrückung

Wählen Sie eine Filterempfindlichkeit gegenüber Rauschen. Je höher der Wert, desto stärker rauscht die Quelle; dafür erscheint das Bild weicher.

- Drücken Sie zum Verringern von Bildrauschen <.
- ▶ Drücken Sie zum Erhöhen von Bildrauschen ▶.

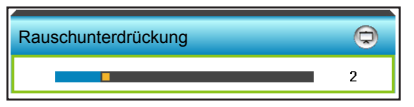

#### Gamma

Hier können Sie die Gammakurve einstellen. Nach der Anfangseinrichtung und Feinabstimmung können Sie mit Hilfe der Gammaeinstellung Ihre Bildausgabe optimieren.

- **Eilm: Für Heimkino.**
- ` Grafiken: Für PC/Foto-Quellen.
- **Tafel: Wählen Sie diesen Modus für optimale Farbeinstellungen,** wenn Bilder auf eine Tafel (grün) projiziert werden.
- ▶ DICOM SIM.: Dieser Modus kann ein monochromes medizinisches Bild projizieren, wie z. B. eine Röntgenaufnahme, MRI etc.

Drücken Sie zur Auswahl des Modus < oder  $\blacktriangleright$ .

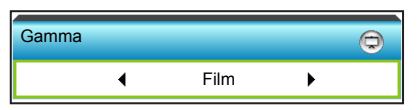

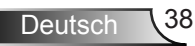

#### BrilliantColor™

Diese Funktion verwendet einen neuen Farbverarbeitungsalgorithmus und Verbesserungen zur Erzielung einer höheren Helligkeit bei realistischen, lebhafteren Farben.

- **Drücken Sie zum Steigern der Bildverstärkung <...**
- ▶ Drücken Sie zum Reduzieren der Bildverstärkung ▶.

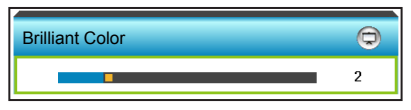

### RGB Verst./Grundein.

Diese Einstellungen ermöglichen Ihnen die Konfiguration von Helligkeit (Verstärkung) und Kontrast (Neigung) eines Bildes.

- **Drücken Sie zum Verringern von Farbverstärkung und Neigung** .
- **>** Drücken Sie zum Erhöhen von Farbverstärkung und Neigung  $\blacktriangleright$  .

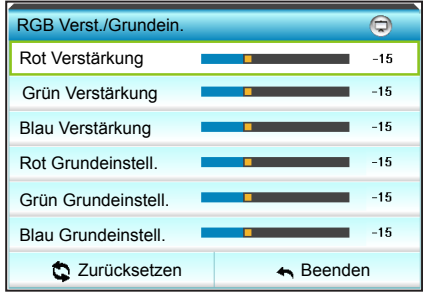

### **Farbtemperatur**

Wählen Sie mit  $\blacktriangleleft$  oder  $\blacktriangleright$  eine Farbtemperatur aus Standard, Kühl und Kühl.

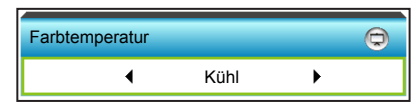

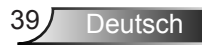

#### Farbabstimmung

Drücken Sie zum Aufrufen des nächsten Menüs  $\blacktriangleright$ , wählen Sie dann mit  $\blacktriangle$  /  $\nabla$  /  $\blacktriangle$  /  $\blacktriangleright$  ein Element.

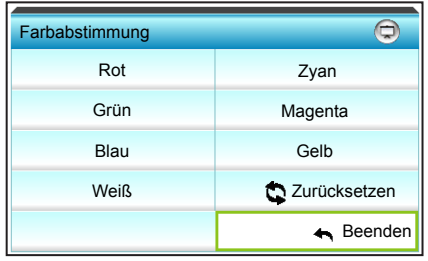

 $\triangleright$  Rot: Wählen Sie mit  $\blacktriangle$  oder  $\nabla$  zwischen Farbton, Sättigung und Verstärkung. Erhöhen oder verringern Sie den entsprechenden Wert mit  $\blacktriangleleft$  oder  $\blacktriangleright$ .

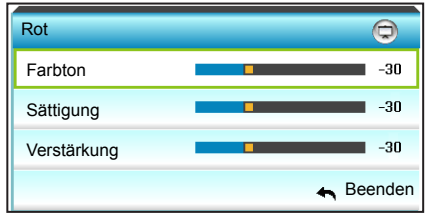

 $\triangleright$  Zyan: Wählen Sie mit  $\blacktriangle$  oder  $\nabla$  zwischen Farbton, Sättigung und Verstärkung. Erhöhen oder verringern Sie den entsprechenden Wert mit  $\blacktriangleleft$  oder  $\blacktriangleright$ .

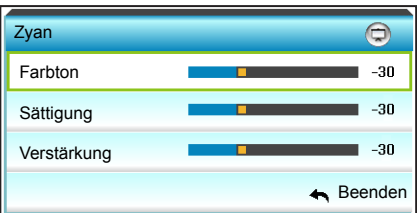

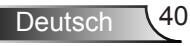

 $\triangleright$  Grün: Wählen Sie mit  $\blacktriangle$  oder  $\nabla$  zwischen Farbton, Sättigung und Verstärkung. Erhöhen oder verringern Sie den entsprechenden Wert mit  $\blacktriangleleft$  oder  $\blacktriangleright$ .

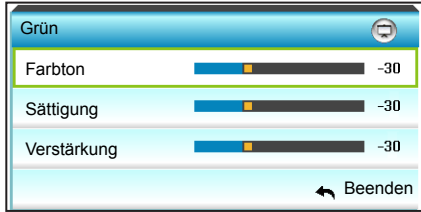

 $\blacktriangleright$  Magenta: Wählen Sie mit  $\blacktriangle$  oder  $\nabla$  zwischen Farbton, Sättigung und Verstärkung. Erhöhen oder verringern Sie den entsprechenden Wert mit  $\blacktriangleleft$  oder  $\blacktriangleright$ .

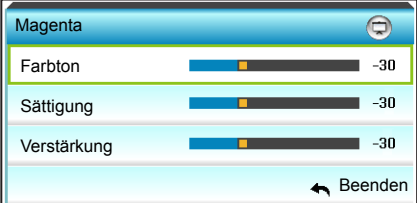

 $\triangleright$  Blau: Wählen Sie mit  $\blacktriangle$  oder  $\nabla$  zwischen Farbton, Sättigung und Verstärkung. Erhöhen oder verringern Sie den entsprechenden Wert mit  $\blacktriangleleft$  oder  $\blacktriangleright$ .

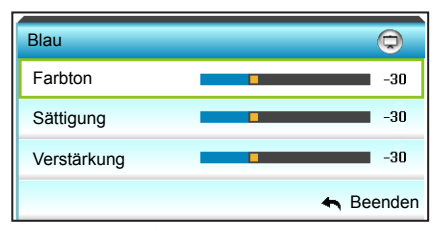

 $\triangleright$  Gelb: Wählen Sie mit  $\blacktriangle$  oder  $\nabla$  zwischen Farbton, Sättigung und Verstärkung. Erhöhen oder verringern Sie den entsprechenden Wert mit  $\blacktriangleleft$  oder  $\blacktriangleright$ .

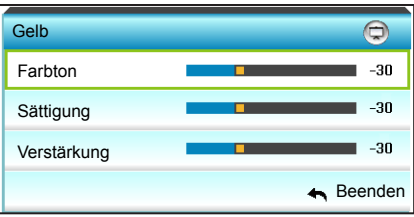

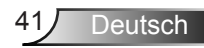

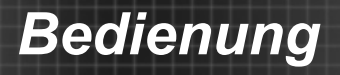

 $\triangleright$  Weiß: Wählen Sie mit  $\blacktriangle$  oder  $\nabla$  zwischen Farbton, Sättigung und Verstärkung. Erhöhen oder verringern Sie den entsprechenden Wert mit  $\blacktriangleleft$  oder  $\blacktriangleright$ .

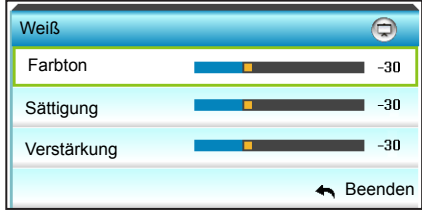

▶ Zurücksetzen: Wählen Sie zum Wiederherstellen der werkseitigen Standardfarbeinstellungen " $\Rightarrow$  Zurücksetzen".

#### Farbraum

Wählen Sie mit < oder  $\blacktriangleright$  einen geeigneten Farbmatrixtyp aus folgenden Optionen:

- ` Kein HDMI-Eingang: Auto, RGB oder YUV
- $\blacktriangleright$  HDMI-Eingang: Auto, RGB(0 255), RGB(16 235) oder YUV.

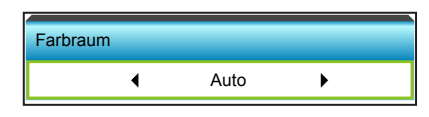

#### **Zurücksetzen**

- ` Aktuell: Mit "Ja" setzen Sie die Anzeigeparameter in diesem Menü auf die Werkseinstellungen zurück.
- ` Alles: Mit "Ja" setzen Sie die Anzeigeparameter aller Menüs auf die Werkseinstellungen zurück.

#### Beenden

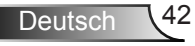

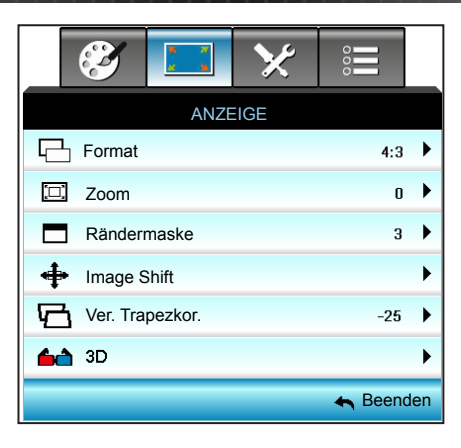

*ANZEIGE*

#### Format

Wählen Sie mit < oder > Ihr gewünschtes Seitenverhältnis aus 4:3, 16:9/16:10 (WXGA), LBX, Native, und Auto.

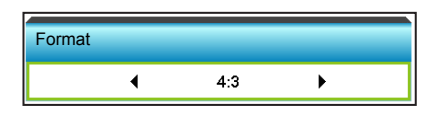

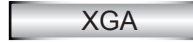

- ▶ 4:3: Dieses Format eignet sich für 4:3-Eingangsquellen.
- ` 16:9: Dieses Format nutzen Sie für 16:9-Quellen wie HDTV und für Breitbild-Fernsehgeräte erweiterte DVDs.
- $\blacktriangleright$  Native: Dieses Format zeigt das Originalbild ohne Skalierung an.
- $\blacktriangleright$  Auto: Diese Funktion wählt automatisch das passende Anzeigeformat aus.

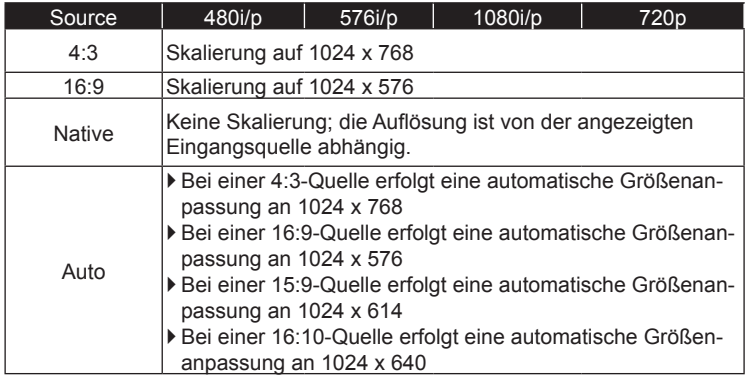

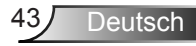

### **WXGA**

- ▶ 4:3: Dieses Format eignet sich für Bildmaterial im Format 4:3.
- ▶ 16:9: Dieses Format nutzen Sie für 16:9-Quellen wie HDTV und für Breitbild-Fernsehgeräte erweiterte DVDs.
- $\blacktriangleright$  16:10: Dieses Format ist für 16:10-Bildquellen wie Breitbild-Notebooks vorgesehen.
- **LBX: Dieses Format ist für Nicht-16:9-, Letterbox-Quellen und** für Benutzer, die externe 16:9-Objektive verwenden, geeignet, um Bilder mit dem Seitenverhältnis von 2,35:1 und mit voller Auflösung anzuzeigen.
- ` Native: Dieses Format zeigt das Originalbild ohne Skalierung an.
- ` Auto: Diese Funktion wählt automatisch das passende Anzeigeformat aus.

Weitere Informationen zum LBX-Modus:

- 1. Einige DVDs im Letterbox-Format sind nicht für 16x9- Fernseher geeignet. In diesem Fall ist das Bild bei der Anzeige im 16:9-Modus verzerrt. Bitte zeigen Sie die DVD im 4:3-Modus an. Wenn das Format des Inhaltes nicht 4:3 ist, erscheinen bei einer 16:9-Anzeige schwarze Balken rund um das Bild. Bei dieser Art des Inhaltes können Sie durch Einsatz des LBX-Modus mit dem Bild die 16:9-Anzeige ausfüllen.
- 2. Wenn Sie ein externes anamorphes Objektiv verwenden, ermöglicht Ihnen der LBX-Modus auch die Anzeige von 2,35:1-Inhalten (inklusive anamorpher DVD- und HDTV-Filmquellen) mit 2,35:1-Bildern als anamorphe 16x9-Breitbildanzeige. In diesem Fall werden keine schwarzen Balken angezeigt. Lampenleistung und vertikale Auflösung werden maximal ausgeschöpft.

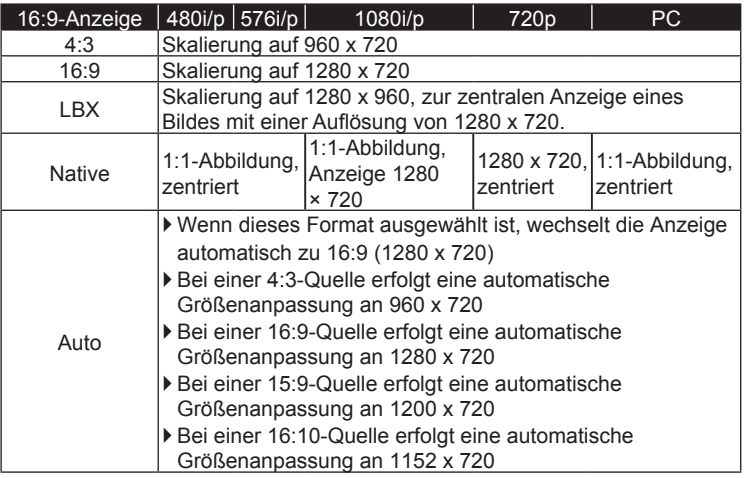

Deutsch

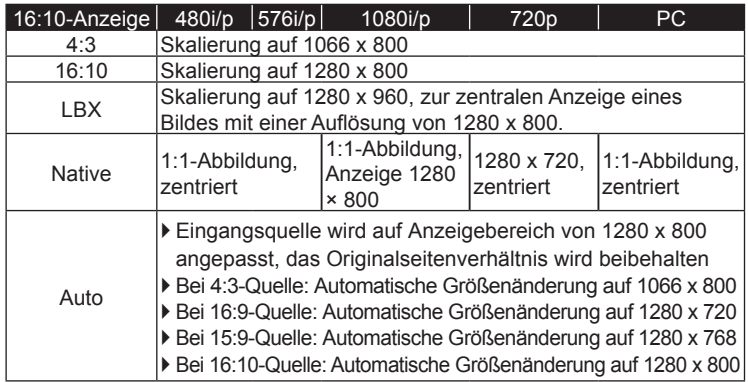

### 1080P

- ▶ 4:3: Dieses Format eignet sich für Bildmaterial im Format 4:3.
- ▶ 16:10: Dieses Format ist für 16:10-Bildquellen wie Breitbild-Notebooks vorgesehen.
- **LBX: Dieses Format ist für Nicht-16:9-, Letterbox-Quellen und** für Benutzer, die externe 16:9-Objektive verwenden, geeignet, um Bilder mit dem Seitenverhältnis von 2,35:1 und mit voller Auflösung anzuzeigen.
- $\blacktriangleright$  Native: Dieses Format zeigt das Originalbild ohne Skalierung an.
- $\blacktriangleright$  Auto: Diese Funktion wählt automatisch das passende Anzeigeformat aus.

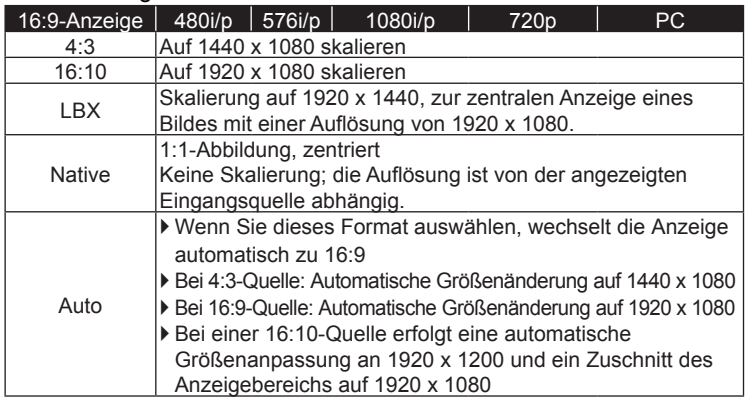

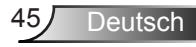

### Zoom

- ▶ Drücken Sie zum Reduzieren der Bildgröße <...
- ` Drücken Sie zum Vergrößern eines Bildes auf der Projektionsfläche >.

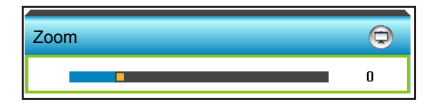

### Rändermaske

Bei der Funktion "Rändermaske" handelt es sich um das Entfernen des Videokodierungsrauschens am Rand der Videoquelle.

- ▶ Drücken Sie zum Verringern der Rändermaske im Bild ◀.
	- Drücken Sie zum Erhöhen der Rändermaske im Bild ▶.

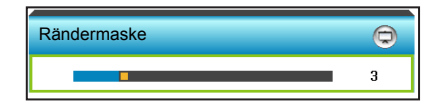

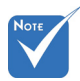

### Image Shift

Drücken Sie zum Aufrufen des nächsten Menüs wie nachstehend gezeigt  $\blacktriangleright$ ; wählen Sie dann mit  $\blacktriangle$  /  $\nabla$  /  $\blacktriangle$  /  $\blacktriangleright$  ein Element.

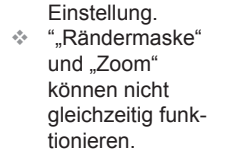

 Jeder E/A hat eine andere "Rändermaske"-

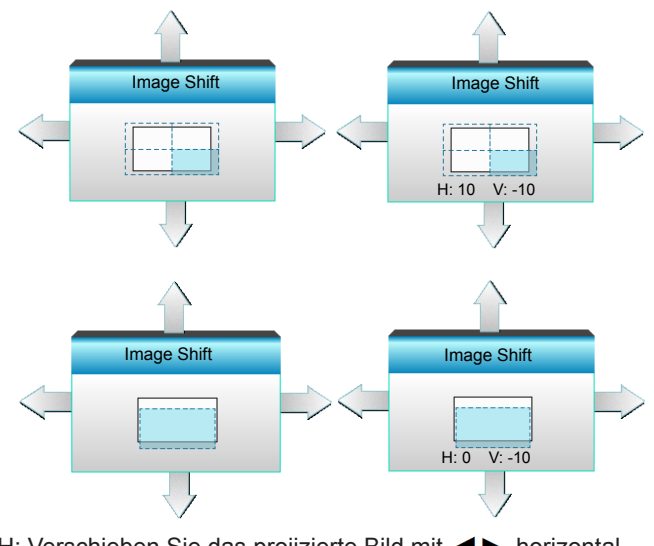

- $\blacktriangleright$  H: Verschieben Sie das projizierte Bild mit  $\blacktriangleleft$   $\blacktriangleright$  horizontal.
	- V: Verschieben Sie das projizierte Bild mit  $\blacktriangle \blacktriangledown$  vertikal.

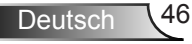

### Ver. Trapezkor.

Drücken Sie auf <oder >, um die horizontale Bildverzerrung zu korrigieren und das Bild rechteckig zu machen.

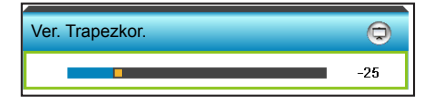

### Beenden

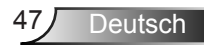

### *ANZEIGE | Drei Dimensionen*

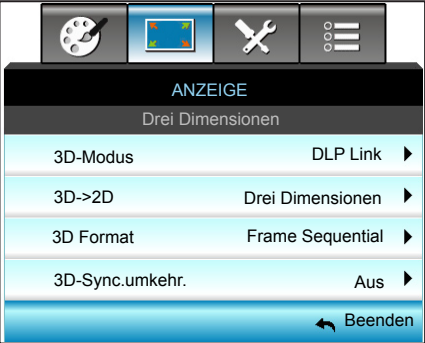

### 3D-Modus

- ▶ Aus: Wählen Sie zum Abschalten des 3D-Modus "Aus".
- Drücken Sie zur Auswahl des 3D-Modus  $\blacktriangleleft$  oder  $\blacktriangleright$ .

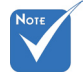

- 3D Format wird nur bei den auf Seite 94 angegebenen 3D-Timings unterstützt.
- ""3D Format" wird nur bei einem Nicht-HDMI 1.4a-3D-Timing unterstützt.
- 3D-Modus DLP Link  $\blacktriangleleft$  $\blacktriangleright$
- **>** DLP Link: Wählen Sie zur Nutzung optimierter Einstellungen beim Einsatz von DLP-Link-3D-Brillen die Option "DLP Link". (siehe Seite 15).
- **EXAMIZER** VESA 3D: Wählen Sie zur Nutzung optimierter Einstellungen beim Einsatz von VESA 3D-Brillen die Option "VESA 3D". (siehe Seite 15).

#### 3D->2D

 $\triangleright$  Drücken Sie zur Auswahl von 3D->2D < oder  $\triangleright$ .

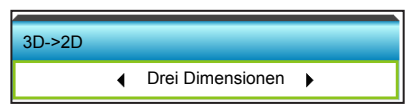

- **Drei Dimensionen: Zeigt 3D-Signale.**
- $\blacktriangleright$  L (links): Zeigt das linke Einzelbild des 3D-Inhaltes.
- $\triangleright$  R (rechts): Zeigt das rechte Einzelbild des 3D-Inhaltes.

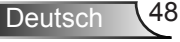

### 3D Format

 $\triangleright$  Drücken Sie zur Auswahl von 3D Format < oder  $\triangleright$ .

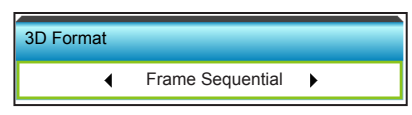

- ` Auto: Wenn ein 3D-Identifikationssignal erkannt wird, wird das 3D-Format automatisch ausgewählt.
- Side By Side: Zeigt 3D-Signale im "side-by-side"-Format.
- Top and Bottom: Zeigt 3D-Signale im "Top and Bottom"-Format an.
- **Frame Sequential: Zeigt 3D-Signale im** "Frame Sequential"-Format an.

### 3D-Sync.umkehr.

 $\triangleright$  Drücken Sie zur Auswahl von 3D-Sync. umkehr.  $\blacktriangleleft$  oder  $\blacktriangleright$ .

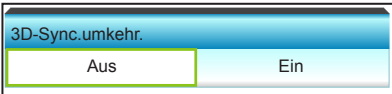

- ` Wählen Sie zum Umkehren des linken und rechten Einzelbildes "Ein".
- Wählen Sie zur Anzeige der Standardeinzelbilder "Aus".

#### Beenden

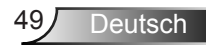

*SETUP*

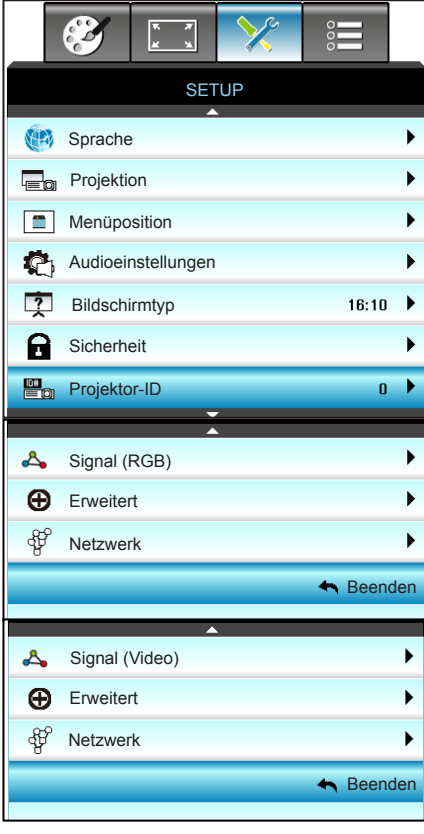

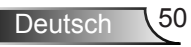

### Sprache

Das OSD-Menü kann in verschiedenen Sprachen angezeigt werden. Drücken Sie zum Aufrufen des Untermenüs  $\blacktriangleright$ , wählen Sie dann mit  $\triangle$  /  $\nabla$  /  $\blacktriangle$  /  $\blacktriangleright$  Ihre bevorzugte Sprache. Drücken Sie zum Abschließen der Auswahl "Enter".

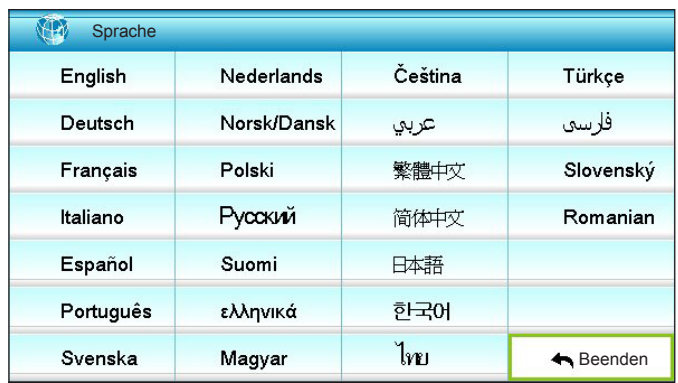

#### Projektion

Drücken Sie zur Auswahl der gewünschten Projektion ▲ / ▼ / <  $/$   $\blacktriangleright$ .

 Hinten unten und Hinten oben sind für den Einsatz einer durchsichtigen Leinwand vorgesehen.

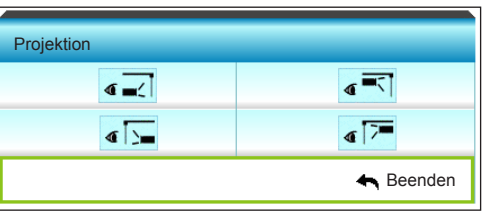

 $\|\bullet\|_{\mathbf{G}_{\text{max}}}\|$  Front unten

Dies ist die Standardeinstellung. Das Bild wird direkt auf die Leinwand projiziert.

 $\begin{array}{|c|c|c|c|}\n\hline\n\end{array}$  Hinten unten

Bei dieser Option wird das Bild gespiegelt.

 $\mathbf{F}$   $\mathbf{F}$  Front oben

Bei dieser Option wird das Bild auf den Kopf gestellt.

 $\begin{array}{|c|c|c|c|c|}\n\hline\n\end{array}$  Hinten oben

Bei dieser Option wird das Bild gespiegelt und auf den Kopf gestellt.

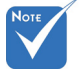

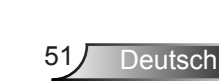

### **Menüposition**

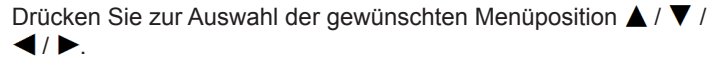

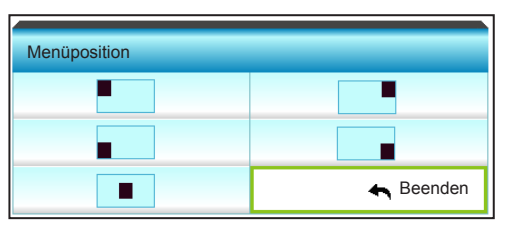

### Bildschirmtyp

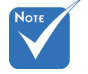

 \*Dieser Bildschirmtyp gilt nur bei WXGA.

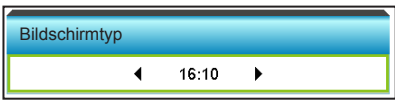

Wählen Sie mit < oder > den Bildschirmtyp 16:10\* oder 16:9.

### Projektor-ID

Über dieses Menü können Sie die ID (von 0 bis 99) einstellen. Die ID erlaubt Ihnen, per RS232 einen individuellen Projektor zu steuern.

- $\triangleright$  Mit < verringern Sie die Nummer der Projektorkennung.
- $\triangleright$  Mit  $\triangleright$  erhöhen Sie die Nummer der Projektorkennung.

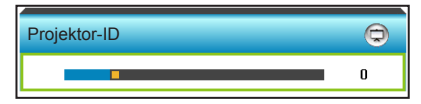

### Beenden

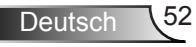

### *SETUP | Audioeinstellungen*

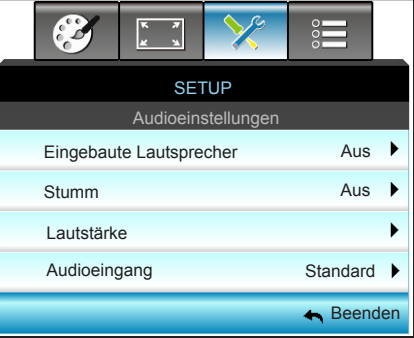

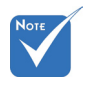

### Eingebaute Lautsprecher

Wählen Sie zum Ein-/Ausschalten des internen Lautsprechers "Ein" oder "Aus".

Lautsprecher aus. <u>Stumm</u> Die .Stumm"-Funktion wirkt sich sowohl auf interne als auch externe

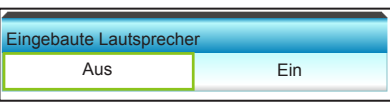

- ▶ Wählen Sie zum Aktivieren der Stummschaltung "Ein".
- ▶ Wählen Sie zum Deaktivieren der Stummschaltung "Aus".

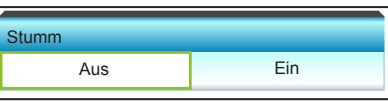

#### Lautstärke

- $\triangleright$  Zum Verringern der Lautstärke drücken Sie  $\blacktriangleleft$ .
- $\triangleright$  Zum Erhöhen der Lautstärke drücken Sie  $\blacktriangleleft$ .

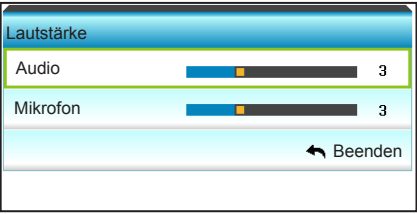

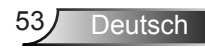

### Audioeingang

Die Standardaudioeinstellungen befinden sich auf der Rückseite des Projektors. Mit dieser Option weisen Sie alle Audioeingänge (1 oder 2) der aktuellen Bildquelle neu zu. Jeder Audioeingang kann mehr als einer Videoquelle zugewiesen werden.

 $\triangleright$  Wählen Sie mit < oder  $\triangleright$  den Audioeingang.

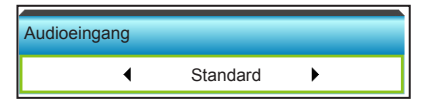

- ▶ Standard.
- $\blacktriangleright$  Audio 1: (Cinch) bei Composite
- ▶ Audio 2: (Minianschluss) bei VGA

#### Beenden

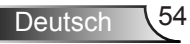

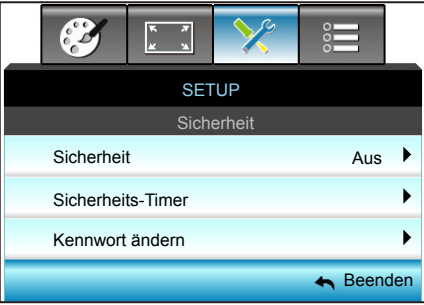

### *SETUP | Sicherheit*

### **Sicherheit**

- $\triangleright$  Ein: Wählen Sie zum Aktivieren der Kennwortabfrage bei Einschalten des Projektors "Ein".
- $\blacktriangleright$  Aus: Wählen Sie zum Deaktivieren der Kennwortabfrage bei Einschalten des Projektors "Aus".

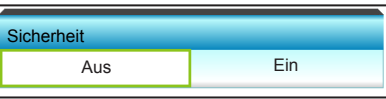

Sicherheits-Timer

Hier können Sie Zeiten (Monat/Tag/Stunde) zur Nutzung des Projektors festlegen. Nach Ablauf der Zeit wird die Eingabe des Kennworts verlangt.

Legen Sie mit  $\blacktriangleleft$  oder  $\blacktriangleright$  Monat, Tag und Stunde fest.

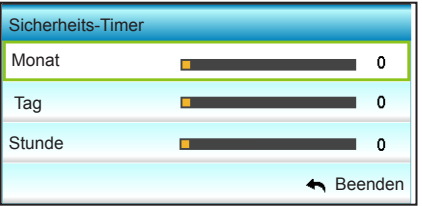

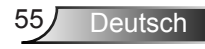

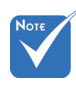

 Das Kennwort ist beim ersten Mal auf "1234" voreingestellt.

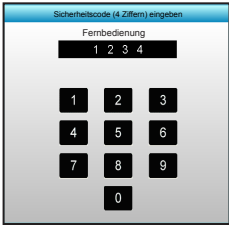

### Kennwort ändern

- ` Bei erstmaliger Verwendung:
- 1. Drücken Sie zum Festlegen des Kennwortes "Enter".
- 2. Das Kennwort muss aus vier Ziffern bestehen.
- 3. Geben Sie mit den Zifferntasten an der Fernbedienung oder dem OSD-Ziffernfeld Ihr neues Kennwort ein und drücken dann zum Bestätigen des Kennwortes "Enter".
- ` Kennwort ändern: (Falls Ihre Fernbedienung über keine Zifferntasten verfügt, verwenden Sie zum Ändern der einzelnen Kennwortstellen die Aufwärts-/Abwärtstaste; drücken Sie zum Bestätigen Enter)
- 1. Drücken Sie zur Eingabe des alten Kennwortes "Enter".
- 2. Geben Sie mit den Zifferntasten oder dem OSD-Ziffernfeld das aktuelle Kennwort ein und drücken dann zum Bestätigen "Enter".
- 3. Geben Sie das neue (vierstellige) Kennwort über die Zifferntasten der Fernbedienung ein, bestätigen Sie anschließend mit "Enter".
- 4. Geben Sie das neue Kennwort noch einmal ein, bestätigen Sie anschließend mit "Enter".
- Falls das Kennwort dreimal falsch eingegeben wird, schaltet sich der Projektor automatisch aus.
- ` Falls Sie Ihr Kennwort vergessen sollten, wenden Sie sich bitte an den Kundendienst.

#### Beenden

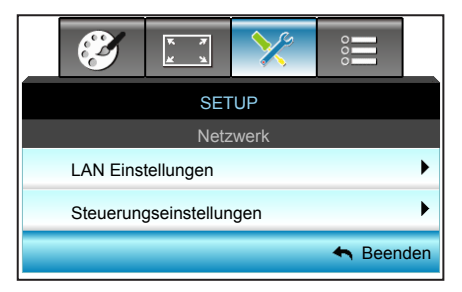

### *SETUP | Netzwerk*

### LAN Einstellungen

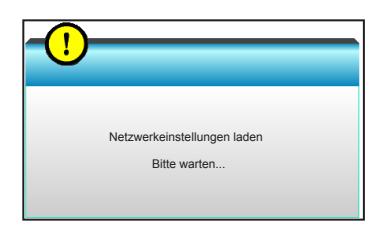

Weitere Informationen zu LAN-Einstellungen finden Sie auf den Seiten 58 – 59 und 62 – 69.

**Steuerungseinstellungen** 

Weitere Informationen zu Steuerungseinstellungen finden Sie auf Seite 60 – 69.

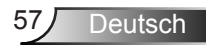

### *SETUP | Netzwerk| LAN Einstellungen*

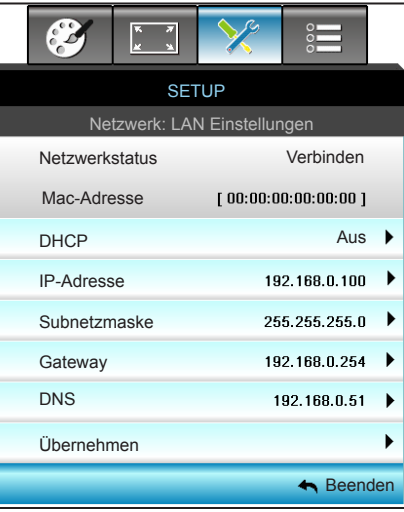

### **Netzwerkstatus**

Zeigt den Netzwerkverbindungsstatus (reine Anzeige).

### Mac-Adresse

Zeigt die MAC-Adresse (reine Anzeige).

### DHCP

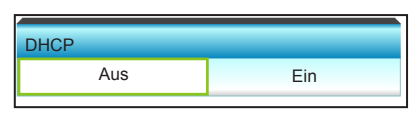

- **Ein: Projektor bezieht automatisch eine IP-Adresse von Ihrem** Netzwerk.
- $\blacktriangleright$  Aus: Zur IP-Zuweisung Subnetzmaske, Gateway und DNS manuell konfigurieren.

Durch Verlassen des OSD werden die eingegebenen Werte automatisch angewendet.

### IP-Adresse

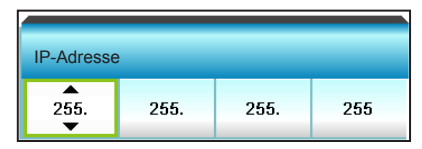

Zeigt die IP-Adresse.

### Subnetzmaske

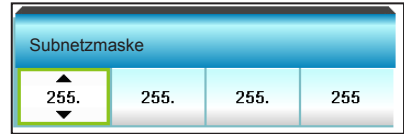

Zeigt die Subnetzmaskennummer.

### **Gateway**

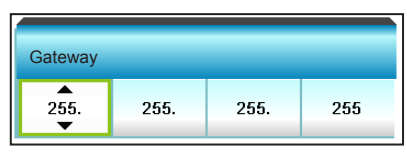

Zeigt das Standard-Gateway des Netzwerks, das mit dem Projektor verbunden ist.

### DNS

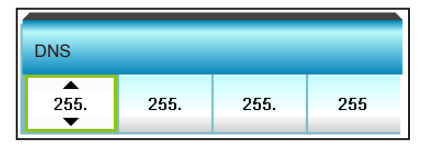

Zeigt die DNS-Nummer.

### Übernehmen

Drücken Sie  $\blacktriangleright$ , wählen Sie zum Bestätigen der Auswahl "Ja".

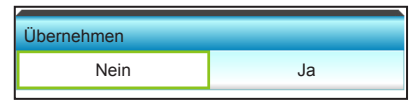

Beenden

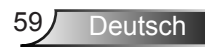

### *SETUP | Netzwerk| Steuerungseinstellungen*

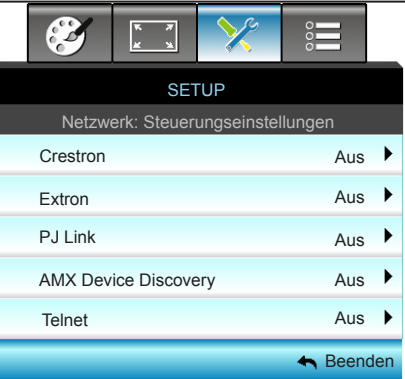

### Crestron

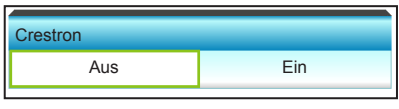

Wählen Sie mit dieser Funktion die Netzwerkfunktion (Port: 41794). Weitere Informationen finden Sie unter http://www.crestron.com und

www.crestron.com/getroomview.

- **Ein: Die Crestron-Funktion ist aktiv.**
- ▶ Aus: Die Crestron-Funktion ist nicht aktiv.

#### Extron

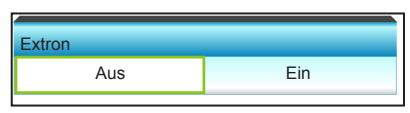

Wählen Sie mit dieser Funktion die Netzwerkfunktion (Port: 2023).

- **Ein: Die Extron-Funktion ist aktiv.**
- ▶ Aus: Die Extron-Funktion ist nicht aktiv.

### PJ Link

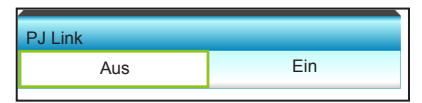

Wählen Sie mit dieser Funktion die Netzwerkfunktion (Port: 4352).

- ▶ Ein: Die PJ Link-Funktion ist aktiv.
- ▶ Aus: Die PJ Link-Funktion ist nicht aktiv.

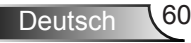

### **AMX Device Discovery**

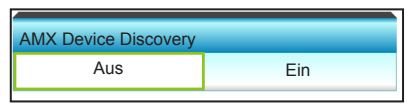

Wählen Sie mit dieser Funktion die Netzwerkfunktion (Port: 1023).

- $\triangleright$  Ein: Die AMX Discovery-Funktion ist aktiv.
- $\blacktriangleright$  Aus: Die AMX Discovery-Funktion ist nicht aktiv.

#### **Telnet**

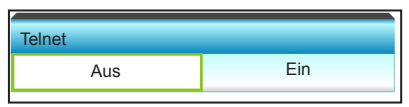

Wählen Sie mit dieser Funktion die Netzwerkfunktion (Port: 23).

- $\blacktriangleright$  Ein: Telnet ist aktiviert.
- ▶ Aus: Telnet ist deaktiviert.

#### Beenden

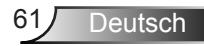

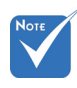

 Verbinden Sie den Projektor über ein normales Netzwerkkabel mit dem LAN.

### LAN\_RJ45-Funktion

Zur Vereinfachung und Nutzerfreundlichkeit bietet der Projektor W320UST verschiedene Netzwerk- und Fernverwaltungsfunktionen. Die LAN/RJ45-Funktion des Projektors über ein Netzwerk, bspw. zur externen Verwaltung: Ein-/Ausschalten, Helligkeit und Kontrast. Außerdem erhalten Sie Zugriff auf Projektorstatusinformationen, wie: Videoquelle, Stummschaltung etc.

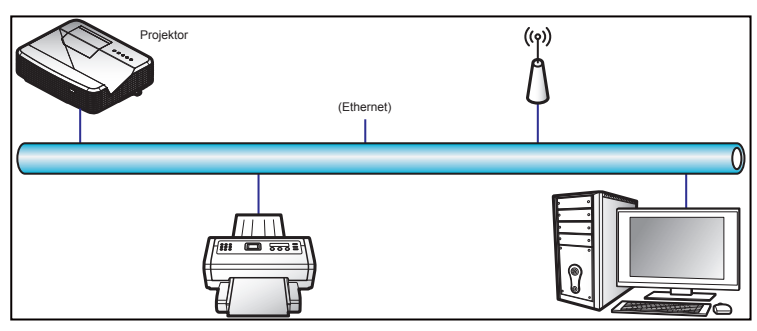

### Kabel-LAN-Terminal-Funktionen

Dieser Projektor kann per LAN/RJ45-Port über PCs (Notebooks) oder andere externe Geräte gesteuert werden und ist mit Crestron / Extron / AMX Device Discovery / PJ Link kompatibel.

- ` Crestron ist eine eingetragene Marke der Crestron Electronics, Inc. in den Vereinigten Staaten.
- **Extron ist eine eingetragene Marke der Extron Electronics, Inc.** in den Vereinigten Staaten.
- ` AMX ist eine eingetragene Marke von AMX LLC in den Vereinigten Staaten.
- ▶ PJLink hat über JBMIA eine Marken- und Logoeintragung in Japan, den Vereinigten Staaten von Amerika und anderen Ländern beantragt.

### Kabel-LAN-Terminal-Funktionen

Der Projektor W320UST wird von den angegebenen Befehlen des Crestron Electronics-Controllers und relevanter Software, bspw. RoomView®, unterstützt.

<http://www.crestron.com/>

Dieser Projektor ist zur Referenz mit der Unterstützung von Extron-Geräte konform.

<http://www.extron.com/>

Dieser Projektor wird von AMX (Device Discovery) unterstützt. <http://www.amx.com/>

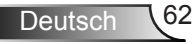

Dieser Projektor unterstützt alle Befehle von PJLink-Klasse 1 (Version 1.00).

 <http://pjlink.jbmia.or.jp/english/> Detaillierte Informationen zu den verschiedenen Arten externer Geräte, die am LAN/RJ45-Port angeschlossen und zur Projektorsteuerung genutzt werden können, sowie die bei diesen externen Geräte unterstützten Befehle erhalten Sie direkt beim Kundendienst.

### LAN/RJ45

1. Verbinden Sie ein RJ45-Kabel mit den RJ45-Ports an Projektor und PC (Notebook).

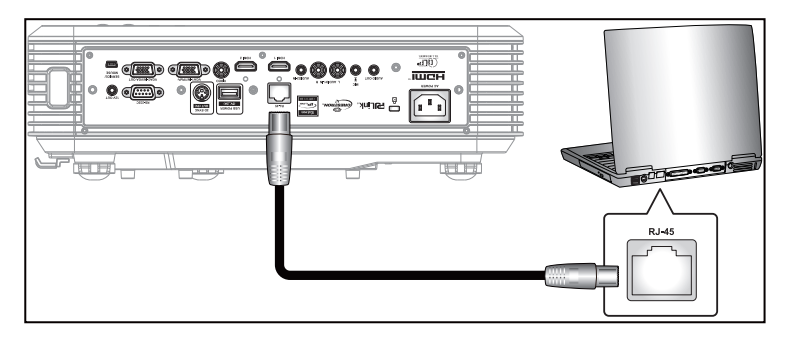

2. Wählen Sie am PC (Notebook) Start > Systemsteuerung > Netzwerkverbindungen.

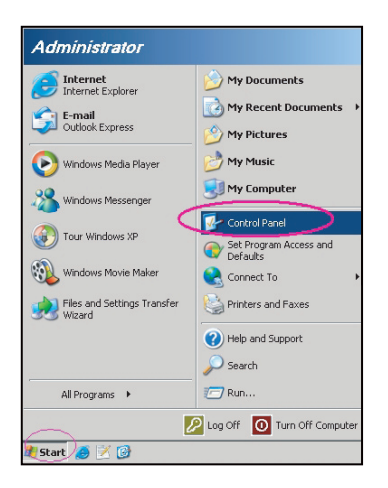

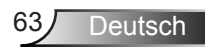

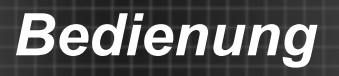

3. Rechtsklicken Sie auf LAN-Verbindung und wählen Sie Eigenschaften.

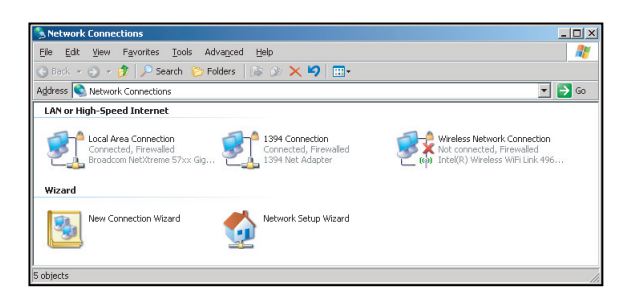

4. Wählen Sie im Eigenschaften-Fenster das Allgemein-Register und dann Internetprotokoll (TCP/IP).

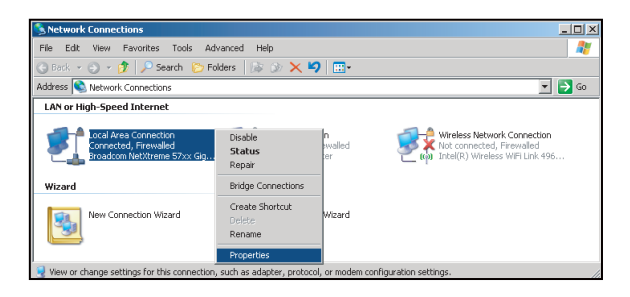

5. Klicken Sie auf "Eigenschaften".

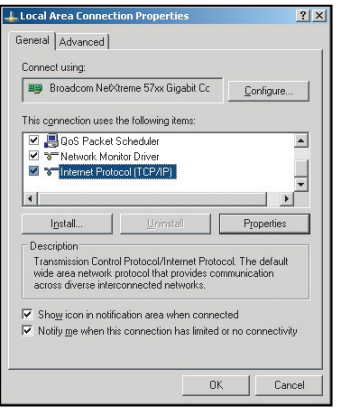

Deutsch 64

6. Geben Sie IP-Adresse und Subnetzmaske ein, wählen Sie dann "OK".

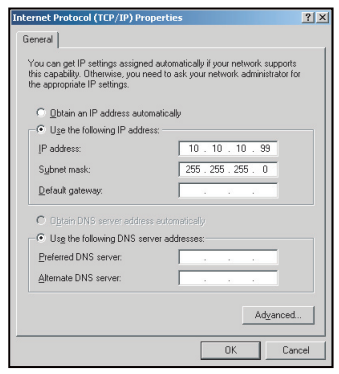

- 7. Drücken Sie die "Menu"-Taste am Projektor.
- 8. Wählen Sie mit <>>SETUP > Netzwerk > LAN Einstellungen.
- 9. Geben Sie nach Aufrufen von LAN Settings folgende Verbindungsparameter ein:
	- ▶ DHCP: Aus
	- ▶ IP-Adresse: 10.10.10.10
	- ` Subnetzmaske: 255.255.255.255
	- **▶ Gateway: 0.0.0.0**
	- ▶ DNS: 0.0.0.0
- 10. Drücken Sie zum Bestätigen der Einstellungen "Enter".
- 11. Öffnen Sie einen Webbrowser, bspw. den Microsoft Internet Explorer, mit Adobe Flash Player 9.0 oder aktueller.
- 12. Geben Sie in der Adresszeile die IP-Adresse des Projektors ein: 10.10.10.10.

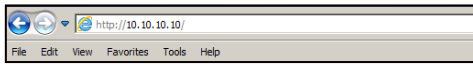

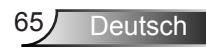

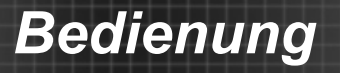

13. Drücken Sie "Enter".

Der Projektor ist zur externen Verwaltung eingerichtet. Die LAN/RJ45-Funktion zeigt Folgendes:

Informationsseite

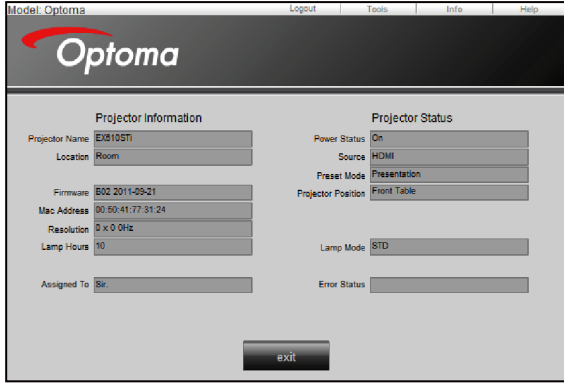

Hauptseite

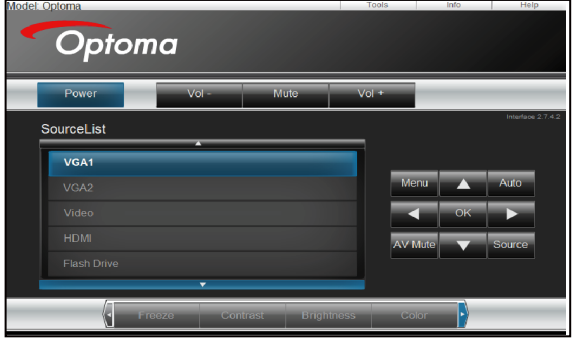

Werkzeugseite

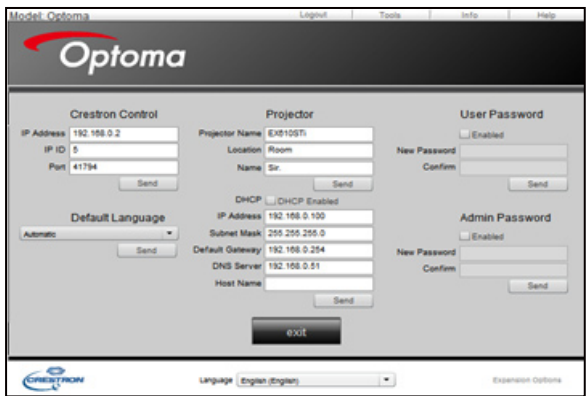

### IT-Helpdesk kontaktieren

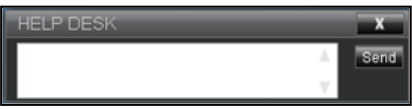

### RS232 per Telnet-Funktion

Es gibt eine alternative RS232-Befehlskontrollmöglichkeit im Projektor namens "RS232 per Telnet" für die LAN/RJ45-Schnittstelle.

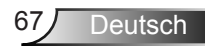

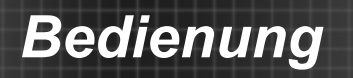

#### Schnellstartanleitung für "RS232 per Telnet"

- ` Prüfen und beziehen Sie die IP-Adresse im OSD des Projektors.
- ▶ Stellen Sie sicher, dass Ihr PC/Notebook auf die Webseite des Projektors zugreifen kann.
- Vergewissern Sie sich, dass die "Windows Fire wall"-Einstellung deaktiviert ist, falls die "Telnet"-Funktion vom PC/ Notebook ausgefiltert wird.

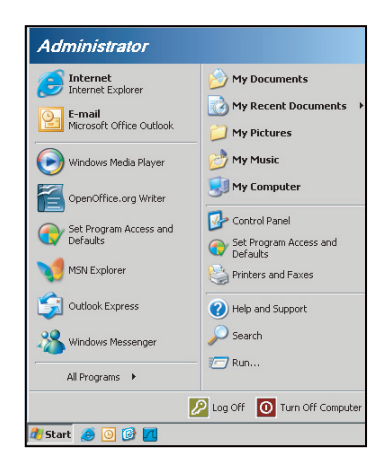

1. Start > Alle Programme > Zubehör > Eingabeaufforderung.

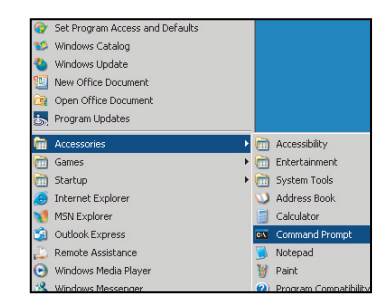

- 2. Geben Sie das Befehlsformat wie folgt ein: *telnet ttt.xxx.yyy.zzz 23 ("Enter"-Taste gedrückt) (ttt.xxx.yyy.zzz: IP-Adresse des Projektors)*
- 3. Bei Telnet-Verbindungsbereitschaft und Unterstützung der RS232-Befehlseingabe wird bei Betätigung der "Enter"-Taste der RS232-Befehl umgesetzt.

Deutsch 68

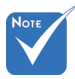

Beim "TELNET. exe"-Dienstprogramm unter Windows XP wird bei Betätigung der "Enter"-Taste ein "Carriage-Return" und "New-Line"-Code ausgeführt.

### Spezifikationen für "RS232 per Telnet":

- 1. Telnet: TCP.
- 2. Telnet-Port: 23 (weitere Einzelheiten erhalten Sie vom Kundendienstpersonal).
- 3. Telnet-Dienstprogramm: Windows "TELNET.exe" (Konsolenmodus).
- 4. Normale Trennung bei RS232-per-Telnet-Steuerung: Schließen
- 5. Windows' Telnet-Dienstprogramm direkt nach TELNET-Verbindungsbereitschaft.
	- **Beschränkung 1 bei der Telnet-Steuerung: Weniger als 50** Bytes bei aufeinanderfolgender Netzwerklast für Telnet-Steuerapplikationen.
	- ▶ Beschränkung 2 bei der Telnet-Steuerung: Weniger als 26 Bytes bei einem vollständigen RS232-Befehl für die Telnet-Steuerung.
	- ` Beschränkung 3 bei der Telnet-Steuerung: Die minimale Verzögerung bis zum nächsten RS232-Befehl muss mehr als 200 (ms) betragen.

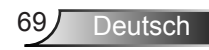

### *SETUP | Signal (RGB)*

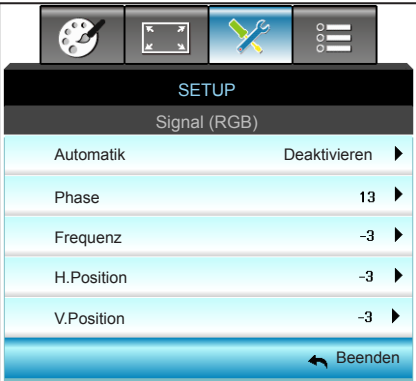

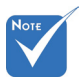

#### Automatik

- "Die Funktion .Signal" ist nur bei einer analogen VGA-Signalquelle (RGB) verfügbar.
- Falls "Signal" automatisch ist, werden Phase- und Frequenz-Elemente ausgegraut; falls "Signal" nicht automatisch ist können Phaseund Frequenz-Elemente manuell angepasst und in den Einstellungen gespeichert werden (bleiben beim nächsten Aus- und erneuten **Einschalten** des Projektors erhalten).

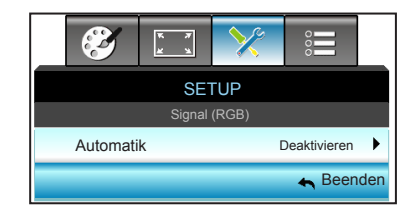

Wählt das Signal automatisch. Wenn Sie diese Funktion nutzen, werden Phase- und Frequenz-Elemente ausgegraut; und falls Signal nicht automatisch ist, können die Phase- und Frequenz-Einstellungen manuell angepasst und in den Einstellungen gespeichert werden (bleiben beim nächsten Aus- und erneuten Einschalten des Projektors erhalten)

Phase

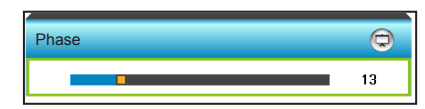

Diese Funktion synchronisiert die Anzeigesignalfrequenz mit der Grafikkarte. Wenn das Bild wackelt oder flimmert, können Sie das Problem mit dieser Funktion lösen.

- Zum Verringern des Phase-Wertes drücken Sie <.
- $\triangleright$  Zum Erhöhen des Phase-Wertes drücken Sie  $\triangleright$ .

### **Frequenz**

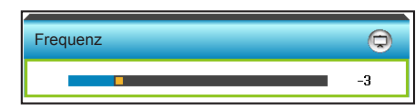

Hier können Sie die Anzeigedatenfrequenz an die Frequenz Ihrer Computergrafikkarte anpassen. Wenn ein senkrechter flimmernder Streifen erscheint, können Sie das Problem mit dieser Funktion lösen.

- ▶ Mit ◀ verringern Sie die Frequenz.
- $\triangleright$  Mit  $\triangleright$  erhöhen Sie die Frequenz.

### H.Position (Horizontale Position)

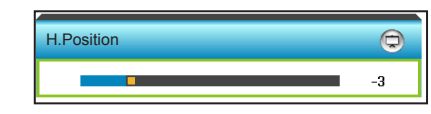

- $\triangleright$  Mit  $\blacktriangleleft$  verschieben Sie das Bild nach links.
- $\triangleright$  Verschieben Sie das Bild mit  $\triangleright$  nach rechts.

#### V.Position (Vertikale Position)

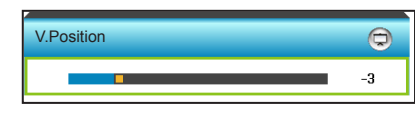

- $\triangleright$  Drücken Sie auf  $\blacktriangleleft$ , um das Bild nach unten zu verschieben.
- $\triangleright$  Mit  $\triangleright$  verschieben Sie das Bild nach oben.

#### Beenden

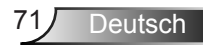

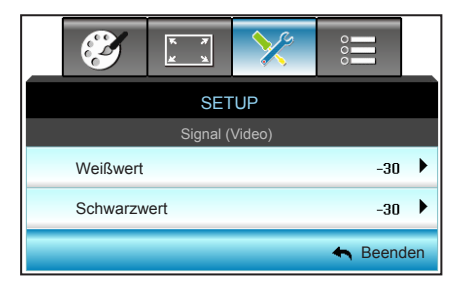

### *SETUP | Signal (Video)*

#### **Weißwert**

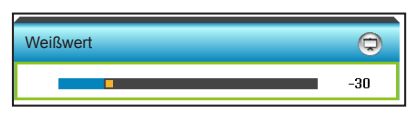

Passen Sie den Gesamtweißpegel des projizierten Bildes durch Anwendung einer Verstärkung auf das Eingangsbild an.

- $\blacktriangleright$  Mit  $\blacktriangleleft$  verringern Sie den Weißpegel.
- $\triangleright$  Mit  $\triangleright$  erhöhen Sie den Weißpegel.

### **Schwarzwert**

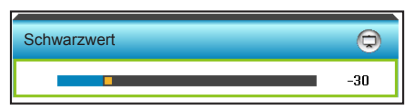

Passen Sie den Gesamtschwarzpegel des projizierten Bildes durch Anwendung eines Versatzes auf das Eingangsbild an.

- $\blacktriangleright$  Mit  $\blacktriangleleft$  verringern Sie den Schwarzpegel.
- $\triangleright$  Mit  $\triangleright$  erhöhen Sie den Schwarzpegel.

#### Beenden

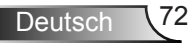
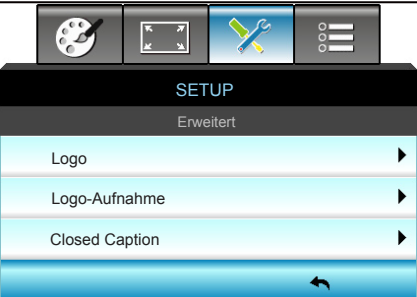

### Logo

*SETUP | Erweitert*

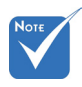

 Achten Sie für eine erfolgreiche Logo-Aufnahme darauf, dass das angezeigte Bild die native Auflösung des Projektors nicht überschreitet. (1280 x 800).

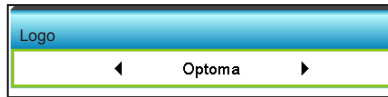

Hier stellen Sie das gewünschte Startbild ein. Änderungen treten beim nächsten Einschalten des Projektors in Kraft.

- ` Neutral: Im Startbild wird das Logo nicht angezeigt.
- ` Optoma: Das Optoma-Logo wird als Startbild angezeigt.
- **Benutzer: Ein benutzerdefinierter Hintergrund wird als Startbild** angezeigt.

#### Logo-Aufnahme

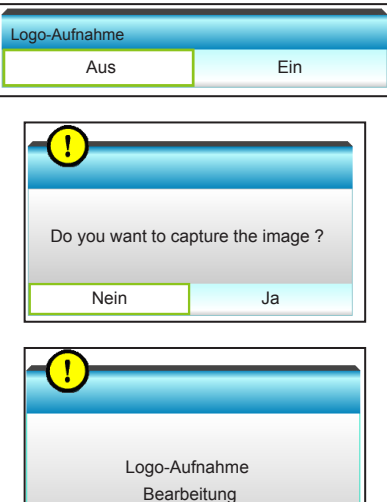

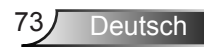

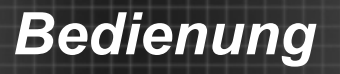

Wählen Sie "Ein" und "Ja" zur Aufnahme eines Bildes der aktuellen Anzeige.

Closed Caption

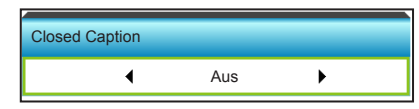

Closed Caption ist eine Textversion von Programmton und anderen angezeigten Informationen. Falls das Eingangssignal Closed Captions enthält, können Sie die Funktion einschalten und die Kanäle ansehen. Wählen Sie mit < oder > zwischen CC1 und CC2. Wählen Sie zum Deaktivieren dieser Funktion "Aus".

#### Beenden

Wählen Sie zum Verlassen des Menüs "Beenden".

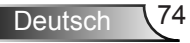

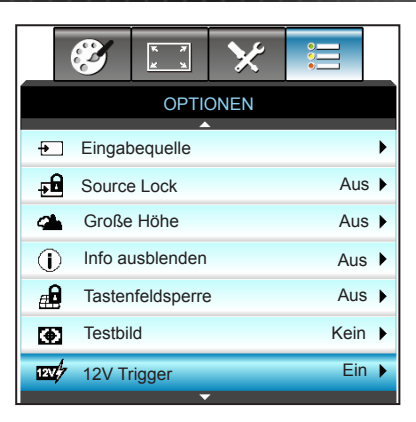

# *OPTIONEN*

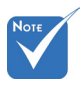

 ""VGA2" hängt von den "VGA2 Switch" -Einstellungen ab.

#### **Eingabequelle**

Mit dieser Option können Sie Eingangsquellen de-/aktivieren. Rufen Sie durch Drücken der ►-Taste das Untermenü auf; wählen Sie die benötigten Quellen aus. Drücken Sie zum Abschließen der Auswahl "Enter". Der Projektor tastet nur die aktivierten Eingänge ab.

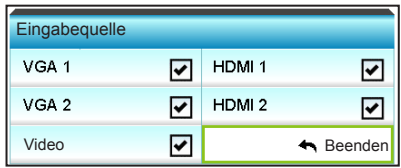

### Source Lock

- **Ein: Der Projektor sucht nur die aktuelle Eingangsverbindung.**
- Aus: Der Projektor sucht nach anderen Signalen, wenn das aktuelle Eingangssignal verlorengeht.

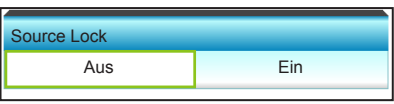

### Große Höhe

Wenn "Ein" ausgewählt ist, drehen die Lüfter schneller. Diese Funktion ist besonders beim Einsatz in großen Höhen (in denen die Luft recht dünn ist) sinnvoll.

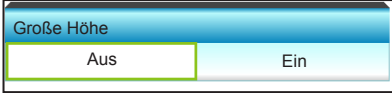

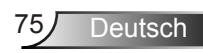

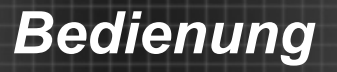

### Info ausblenden

- $\blacktriangleright$  Ein: Mit "Ein" verbergen Sie die Informationsmitteilungen.
- ▶ Aus: Mit "Aus" zeigen Sie die "Suchen"-Mitteilungen an.

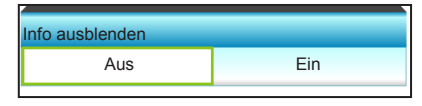

#### **Tastenfeldsperre**

Wenn die Tastensperrfunktion eingeschaltet ist "Ein", wird das Bedienfeld gesperrt. Der Projektor kann jedoch noch über die Fernbedienung gesteuert werden. Wenn Sie "Aus" wählen, können Sie das Bedienfeld wieder freigeben.

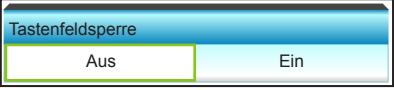

#### **Testbild**

Diese Funktion zeigt ein Testbild an. Es stehen Ihnen die Optionen Raster, Weißes Muster und Kein zur Auswahl.

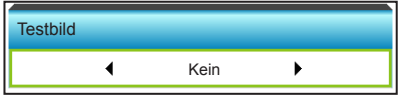

#### 12V Trigger

- ▶ Aus: Mit "Aus" deaktivieren Sie den Auslöser.
- ▶ Ein: Mit "Ein" aktivieren Sie den Auslöser.

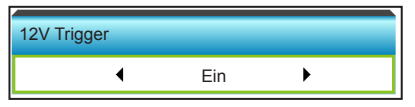

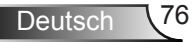

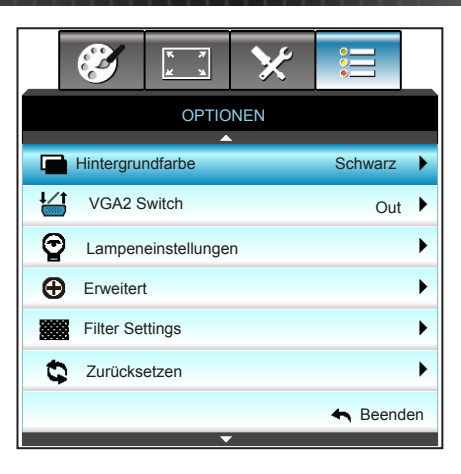

# *OPTIONEN*

### Hintergrundfarbe

Mit dieser Funktion zeigen Sie ein schwarzes, rotes, blaues, grünes oder weißes Bild ("Schwarz", "Rot", "Blau", "Grün" oder "Weiß") an, wenn kein Signal verfügbar ist.

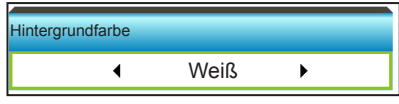

### VGA2 Switch

Wenn die "VGA2 Switch"-Funktion auf "In" gesetzt ist, fungiert der VGA 2-Port als Eingang. Wenn "VGA2 Switch" auf "Out" gesetzt ist, fungiert der Port als VGA 1-Ausgang.

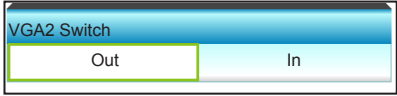

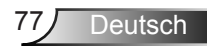

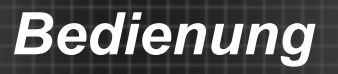

#### **Zurücksetzen**

- ` Aktuell: Mit "Ja" setzen Sie die Anzeigeparameter in diesem Menü auf die Werkseinstellungen zurück.
- $\blacktriangleright$  Alles: Mit "Ja" setzen Sie die Anzeigeparameter aller Menüs auf die Werkseinstellungen zurück.

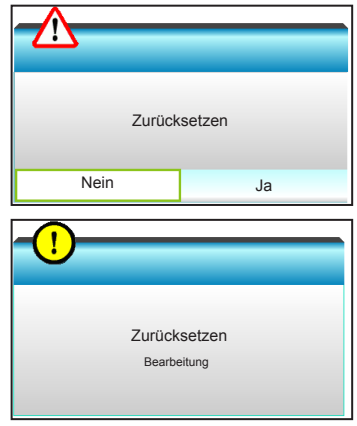

### Beenden

Wählen Sie zum Verlassen des Menüs "Beenden".

# *OPTIONEN | Lampeneinstellungen*

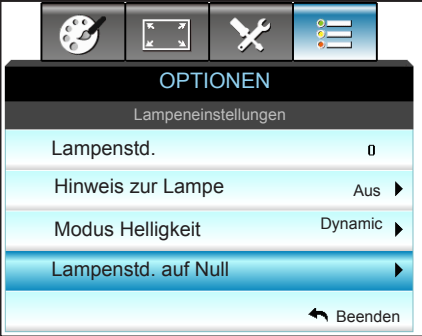

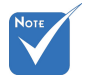

- Wenn die Umgebungstemperatur im Betrieb 40 °C übersteigt, ruft der Projektor automatisch den Eco.-Modus auf.
- Dynamik-Modus / Lampenleistung kann dynamisch von 100 bis 30 % angepasst werden.

### Lampenstd.

Hier wird die Projektionsdauer angezeigt.

#### Hinweis zur Lampe

Hier entscheiden Sie, ob Sie über eine Meldung an das Auswechseln der Lampe erinnert werden möchten. Diese Meldung wird angezeigt, wenn die verbleibende Lebensdauer der Lampe 30 Stunden erreicht.

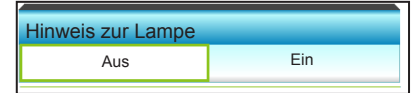

### Modus Helligkeit

- Hell: Mit "Hell" erhöhen Sie die Helligkeit.
- Eco.: Wählen Sie zum Dämmen der Projektorlampe "Eco."; dadurch verringert sich der Energieverbrauch und Sie verlängern die Lampenlebensdauer.
- **Dynamic: Mit "Dynamic" wird die Lampenleistung** basierend auf der Helligkeit des Inhaltes reduziert und der Stromverbrauch der Lampe dynamisch zwischen 100 und 30 % angepasst. Dies verlängert die Lampenlebenszeit.
- Eco+: Wenn Eco+ aktiviert ist, wird die Helligkeit des Inhalts zur deutlichen Reduzierung des Lampenstromverbrauchs (um bis zu 70 %) während der Inaktivität automatisch erkannt.

![](_page_78_Picture_184.jpeg)

![](_page_78_Picture_17.jpeg)

![](_page_79_Picture_0.jpeg)

### Lampenstd. auf Null

Setzt nach dem Auswechseln der Lampe die Betriebszeit der Lampe zurück.

![](_page_79_Picture_3.jpeg)

#### Beenden

Wählen Sie zum Verlassen des Menüs "Beenden". **Lampenverhalten in verschiedenen Modi und Funktion:**

![](_page_79_Picture_144.jpeg)

![](_page_79_Picture_7.jpeg)

# *OPTIONEN | Erweitert*

![](_page_80_Picture_162.jpeg)

### Direkt einschalten

Wählen Sie zum Aktivieren des Direkt einschalten-Modus "Ein". Der Projektor schaltet sich automatisch ein, sobald er mit Strom versorgt wird; Sie müssen dazu nicht die "U"-Taste am Bedienfeld des Projektors oder an der Fernbedienung drücken.

![](_page_80_Picture_163.jpeg)

### Einschalten durch Signale

Wählen Sie zum Aktivieren des Einschalten bei Signal-Modus "Ein". Der Projektor schaltet sich automatisch ein, sobald ein Signal erkannt wird; Sie müssen dazu nicht die "U"-Taste am Bedienfeld des Projektors oder an der Fernbedienung drücken.

![](_page_80_Picture_164.jpeg)

![](_page_80_Picture_9.jpeg)

 Die Funktion **Einschalten** durch Signale findet keine Anwendung, wenn es sich bei der Eingangsquelle um Video handelt.

![](_page_80_Picture_11.jpeg)

![](_page_81_Picture_1.jpeg)

 Der Wert des Schlaftimers wird nach Abschaltung des Projektors auf Null zurückgesetzt.

### Autom. aus (Min.)

Hier stellen Sie den Countdown-Timer ein. Der Countdown-Timer fängt an zu zählen, wenn kein Signal am Projektor anliegt. Der Projektor wird automatisch ausgeschaltet, sobald der Countdown (in Minuten) abgelaufen ist.

![](_page_81_Picture_4.jpeg)

- Mit < verringern Sie das Timerintervall.
- $\triangleright$  Mit  $\triangleright$  erhöhen Sie das Timerintervall.

#### Zeitsteuerung (Min.)

Hier stellen Sie den Countdown-Timer ein. Der Countdown-Timer beginnt zu laufen – unabhängig davon, ob ein Eingangssignal am Projektor anliegt. Der Projektor wird automatisch ausgeschaltet, sobald der Countdown (in Minuten) abgelaufen ist.

![](_page_81_Picture_9.jpeg)

- Mit < verringern Sie das Timerintervall.
- $M$ it  $\blacktriangleright$  erhöhen Sie das Timerintervall.

#### Kurzübersicht

- ▶ Ein: Falls der Projektor versehentlich abgeschaltet wird, ermöglicht diese Funktion die sofortige Wiedereinschaltung, wenn sie innerhalb von 100 Sekunden ausgewählt wird.
- ▶ Aus: Der Lüfter beginnt 10 Sekunden nach Abschalten des Projektors mit der Systemkühlung.

![](_page_81_Figure_15.jpeg)

#### Betriebsmodus(Standby)

- **Eco.: Durch Auswahl von "Eco." sparen Sie noch mehr Strom**  $(< 0.5 W)$ .
- ` Aktiv: Wählen Sie zum Zurückkehren zum normalen Bereitschaftsmodus "Aktiv".

![](_page_81_Picture_198.jpeg)

### Beenden

![](_page_81_Picture_21.jpeg)

Wählen Sie zum Verlassen des Menüs "Beenden".

![](_page_81_Picture_23.jpeg)

# *OPTIONEN | Fernbedienungseinstellungen*

![](_page_82_Picture_144.jpeg)

#### Benutzer1

Der Standardwert ist HDMI 2.

![](_page_82_Picture_5.jpeg)

Drücken Sie zum Aufrufen des nächsten Menüs  $\blacktriangleright$ , wählen Sie dann mit < oder ► HDMI 2/ VGA2/ Testbild/ LAN/ Helligkeit/ Kontrast/ Sleep Timer/ Farbabstimmung/ Farbtemperatur/ Gamma/ Source Lock / Projektion/ Lampeneinstellungen/ Zoom/ Standbild.

#### Benutzer2

Der Standardwert ist VGA2.

![](_page_82_Picture_9.jpeg)

Drücken Sie zum Aufrufen des nächsten Menüs  $\blacktriangleright$ , wählen Sie dann mit < oder ► HDMI 2/ VGA2/ Testbild/ LAN/ Helligkeit/ Kontrast/ Sleep Timer/ Farbabstimmung/ Farbtemperatur/ Gamma/ Source Lock / Projektion/ Lampeneinstellungen/ Zoom/ Standbild.

### Benutzer3

Der Standardwert ist Testbild.

![](_page_82_Picture_13.jpeg)

Drücken Sie zum Aufrufen des nächsten Menüs  $\blacktriangleright$ . wählen Sie dann mit < oder > HDMI 2/ VGA2/ Testbild/ LAN/ Helligkeit/ Kontrast/ Sleep Timer/ Farbabstimmung/ Farbtemperatur/ Gamma/ Source Lock / Projektion/ Lampeneinstellungen/ Zoom/ Standbild.

![](_page_82_Picture_15.jpeg)

# *OPTIONEN | Filter Settings*

![](_page_83_Picture_143.jpeg)

![](_page_83_Picture_3.jpeg)

#### Filter Betriebsstunden

Hier wird die Filterdauer angezeigt.

 "Filter Usage Hours / Filter Reminder / Filter Reset" erscheinen nur, wenn "Optional Filter Installed" "Ja" ist.

#### Filter Reminder

Hier entscheiden Sie, ob Sie über eine Meldung an das Auswechseln des Filters erinnert werden möchten. (Werkseitige Standardeinstellung: 1000 Stunden)

![](_page_83_Picture_9.jpeg)

- $\triangleright$  Mit  $\blacktriangleleft$  verringern Sie die Dauer.
- $\triangleright$  Mit  $\triangleright$  erhöhen Sie die Dauer.

#### Filter Reset

Setzen Sie den Zähler des Staubfilters nach Austausch oder Reinigung des Staubfilters zurück.

![](_page_83_Picture_144.jpeg)

#### Beenden

Wählen Sie zum Verlassen des Menüs "Beenden".

![](_page_83_Picture_17.jpeg)

## **Problemlösung**

*Falls Probleme mit dem Projektor auftreten, beachten Sie bitte folgende Informationen. Falls sich ein Problem nicht beseitigen lässt, wenden Sie sich bitte an Ihren Händler oder das nächstgelegene Kundencenter.*

## **Bildprobleme**

### **Es wird kein Bild angezeigt.**

- ` Überprüfen Sie, ob alle Kabel und Stromverbindungen korrekt und sicher angeschlossen sind (siehe Abschnitt "Installation").
- ` Überprüfen Sie, ob die Kontaktstifte der Anschlüsse verbogen oder abgebrochen sind.
- ` Überprüfen Sie, ob die Projektionslampe richtig installiert ist. Lesen Sie hierzu den Abschnitt "Lampe auswechseln".
- ` Stellen Sie sicher, dass der Projektor eingeschaltet ist.
- $\triangleright$  Überprüfen Sie, ob die Funktion "AV Stumm" deaktiviert wurde.

### **Das Bild ist unscharf**

▶ Achten Sie darauf, dass sich die Leinwand in der richtigen Entfernung zum Projektor befindet (siehe Seite 19 bis 22).

### **Das Bild ist bei einer 16:9-DVD-Wiedergabe zu langgestreckt**

- ` Wenn eine anamorph aufgezeichnete DVD oder 16:9-DVD wiedergegeben wird, zeigt der Projektor das Bild am besten im 16: 9-Format an.
- ` Wenn Sie einen DVD-Titel im LBX-Format wiedergeben, ändern Sie bitte über das OSD-Menü des Projektors das Format in LBX.
- ` Wenn Sie einen DVD-Titel im 4:3-Format wiedergeben, ändern Sie bitte über das OSD-Menü des Projektors das Format in 4:3.
- ` Wenn das Bild auch dann noch gestreckt erscheint, müssen Sie das Seitenverhältnis wie folgt ändern:
- ` Bitte stellen Sie an Ihrem DVD-Player das Anzeigeformat auf 16:9 (Breitbild) ein.

### **Das Bild ist zu klein oder zu groß.**

- ▶ Rücken Sie den Projektor näher an die Leinwand oder weiter von der Leinwand weg.
- **Drücken Sie die "Menu"-Taste am Bedienfeld des Projektors und** wählen Sie anschließend "ANZEIGE" --> "Format". Versuchen Sie es mit verschiedenen Einstellungen.

![](_page_84_Picture_21.jpeg)

### **Das Bild hat schräge Ränder.:**

- ` Ändern Sie nach Möglichkeit die Position des Projektors, sodass er in der Mitte und unterhalb der Leinwand steht.
- ` Ändern Sie die Einstellung der Funktion "ANZEIGE" --> "Ver. Trapezkor." im OSD-Menü.

### **Das Bild ist falsch herum**

▶ Wählen Sie "SETUP" --> "Projektion" im OSD-Menü und ändern die Projektionsrichtung.

### **Verschwommene Doppelbilder**

▶ Drücken Sie die "3D"-Taste und wählen Sie "Aus"; dadurch können Sie verhindern, dass normale 2D-Bilder als verschwommene Doppelbilder angezeigt werden.

### **Zwei Bilder, side-by-side-Format**

▶ Drücken Sie die "3D"-Taste und wählen bei einem zweidimensionalen HDMI 1.3-Eingangssignal (1080i, nebeneinander) "Side By Side".

### **Das Bild wird nicht dreidimensional angezeigt**

- ` Prüfen Sie, ob die Batterie der 3D-Brille erschöpft ist.
- ` Prüfen Sie, ob die 3D-Brille eingeschaltet ist.
- ` Wenn es sich beim Eingangssignal um zweidimensionales HDMI 1.3 (1080i, nebeneinander) handelt, drücken Sie die "3D"-Taste und wechseln Sie zu "Side By Side".

## **Sonstige Probleme**

### **Der Projektor reagiert auf keine Steuerung**

` Schalten Sie den Projektor nach Möglichkeit aus, ziehen Sie das Netzkabel und warten Sie mindestens 20 Sekunden, bevor Sie das Netzkabel wieder anschließen.

### **Die Lampe erlischt mit einem Knall**

` Wenn das Ende der Lampenlebensdauer erreicht ist, erlischt die Lampe mit einem lauten Knallgeräusch. In diesem Fall lässt sich das Gerät nicht mehr einschalten, bis das Lampenmodul ausgewechselt ist. Folgen Sie zum Auswechseln der Lampe den Anweisungen im Abschnitt "Lampe auswechseln".

## **Fernbedienungsprobleme**

## **Die Fernbedienung funktioniert nicht**

- ▶ Achten Sie darauf, dass die Fernbedienung sowohl horizontal als auch vertikal innerhalb eines Winkels von ±15 ° auf den IR-Empfänger am Gerät gerichtet ist, wenn Sie die Fernbedienung verwenden.
- ` Achten Sie darauf, dass sich keine Hindernisse zwischen Fernbedienung und Projektor befinden. Der Abstand zum Projektor sollte maximal 6 Meter betragen.
- ` Achten Sie darauf, dass die Batterien richtig eingelegt sind.
- ` Wechseln Sie die Batterien aus, wenn sie erschöpft sind.

![](_page_86_Picture_12.jpeg)

## **LED-Meldungen**

![](_page_87_Picture_108.jpeg)

![](_page_87_Picture_3.jpeg)

 $\div$  Dauerleud Kein Leud

### **OSD-Meldungen**

\* Ausschalten:

![](_page_88_Picture_3.jpeg)

Warnung Lampe:

![](_page_88_Picture_94.jpeg)

#### \* Temperaturwarnung:

![](_page_88_Picture_95.jpeg)

Lüfter versagt:

![](_page_88_Picture_9.jpeg)

Außerhalb des Anzeigebereichs:

![](_page_88_Picture_11.jpeg)

![](_page_88_Picture_12.jpeg)

![](_page_89_Picture_0.jpeg)

## **Lampe auswechseln**

Der Projektor erkennt automatisch die Lebensdauer der Lampe. Wenn das Ende der Lampenlebensdauer näher rückt, wird eine Warnmeldung angezeigt.

![](_page_89_Picture_3.jpeg)

Wenn Sie diese Meldung sehen, wenden Sie sich zum Auswechseln der Lampe bitte baldmöglichst an Ihren Händler oder das nächste Kundencenter. Stellen Sie sicher, dass sich der Projektor mindestens 30 Minuten lang abgekühlt hat, bevor Sie die Lampe auswechseln.

![](_page_89_Picture_5.jpeg)

![](_page_89_Picture_6.jpeg)

Warnung: Wenn das Gerät an der Decke befestigt ist, gehen Sie beim Öffnen der Abdeckung des Lampenmoduls bitte vorsichtig vor. Es ist ratsam eine Schutzbrille beim Auswechseln der Lampe zu tragen, wenn das Gerät an der Decke befestigt ist. "Achten Sie darauf, dass keine losen Teile aus dem Projektor fallen."

![](_page_89_Picture_8.jpeg)

Warnung: Das Lampenfach ist heiß! Lassen Sie das Gerät abkühlen, bevor Sie die Lampe auswechseln!

![](_page_89_Picture_10.jpeg)

Warnung: Achten Sie zur Vermeidung von Verletzungen darauf, dass Sie weder das Lampenmodul fallenlassen noch die Birne anfassen. Die Glühbirne kann zerbrechen und Verletzungen verursachen, wenn das Lampenmodul herunterfällt.

![](_page_90_Picture_1.jpeg)

- Die Schraube an der Lampenabdeckung und an der Lampe selbst kann nicht gelöst werden.
- Der Projektor lässt sich nicht einschalten solange die Lampenabdeckung nicht aufgesetzt wurde.
- Berühren Sie nicht das Glas der Lampe. Durch Fett, das von der Haut an die Lampe gelangt, kann die Lampe bersten. Reinigen Sie das Lampenmodul mit einem trockenen Tuch, falls es versehentlich angefasst wurde.

![](_page_90_Picture_5.jpeg)

### **So wechseln Sie die Lampe aus:**

- 1. Schalten Sie die Stromversorgung zum Projektor aus, indem Sie die "U"-Taste an der Fernbedienung oder am Projektorbedienfeld drücken.
- 2. Lassen Sie den Projektor mindestens 30 Minuten lang abkühlen.
- 3. Trennen Sie das Gerät vom Stromnetz.
- 4. Drücken Sie die Freigabetaste zum Lösen der Lampenfachabdeckung vom Hauptgerät. 1
- 5. Hebeln Sie die Lampenfachabdeckung mit Ihrem Fingernagel auf und entfernen Sie sie. 2
- 6. Lösen Sie die beiden Schrauben am Lampenmodul. 3
- 7. Heben Sie den Lampengriff 4 an, nehmen Sie das Lampenmodul langsam und vorsichtig heraus. 5

Gehen Sie in umgekehrter Reihenfolge vor, um das neue Lampenmodul einzusetzen.

10. Schalten Sie den Projektor ein und setzen den Lampentimer zurück.

Lampenstd. auf Null: (i) Drücken Sie die "Menu"-Taste  $\rightarrow$  (ii) Wählen Sie "OPTIONEN" → (iii) Wählen Sie "Lampeneinstellungen"→ (iv) Wählen Sie "Lampenstd. auf Null"  $\rightarrow$  (v) Wählen Sie "Ja".

## **Staubfilter installieren und reinigen**

![](_page_91_Picture_2.jpeg)

**Staubfilter** werden nur in ausgewählten Regionen mit übermäßigem Staub benötigt/ mitgeliefert.

Sie sollten den Staubfilter alle 500 Betriebsstunden reinigen; bei Verwendung des Projektors in einer staubigen Umgebung sollten Sie ihn noch häufiger reinigen.

Wenn die Warnmeldung angezeigt wird, reinigen Sie den Luftfilter wie folgt:

> The usage time of the dust filter is reched. Please clean the dust filters for better performance.

![](_page_91_Picture_7.jpeg)

#### **Schritte zur Reinigung des Luftfilters:**

- 1. Schalten Sie die Stromversorgung zum Projektor aus, indem Sie die " $\mathbf{\dot{\theta}}^*$ -Taste an der Fernbedienung oder am Projektorbedienfeld drücken.
- 2. Trennen Sie das Gerät vom Stromnetz.
- 3. Ziehen Sie den Riegel zum Entfernen des Staubfilterfachs wie abgebildet heraus. 1
- 4. Entfernen Sie den Luftfilter vorsichtig. Reinigen oder ersetzen Sie den Staubfilter anschließend. 2

Gehen Sie zum Installieren des Staubfilters in umgekehrter Reihenfolge vor.

5. Schalten Sie den Projektor ein und setzen Sie die Filternutzungszeit nach Auswechslung des Staubfilters zurück.

![](_page_91_Picture_15.jpeg)

# **Kompatibilitätsmodi**

## HDMI-Kompatibilität

![](_page_92_Picture_185.jpeg)

![](_page_92_Picture_4.jpeg)

![](_page_93_Picture_124.jpeg)

## Echte 3D-Videokompatibilität

![](_page_93_Picture_3.jpeg)

## **RS232-Befehle und -Protokollfunktionsliste**

## **RS232-Pinbelegung**

![](_page_94_Picture_3.jpeg)

![](_page_94_Picture_4.jpeg)

![](_page_94_Picture_104.jpeg)

![](_page_94_Picture_6.jpeg)

## **RS232-Protokollfunktionsliste**

![](_page_95_Picture_2.jpeg)

2. 0D ist der HEX-

ASCII-Code.

Baudrate: 9600 Datenbit: 8 Parität: Kein Stoppbit: 1 Flusskontrolle: Kein UART16550 FIFO: Deaktivieren Projektorrückmeldung (bestanden): P 1. Alle ASCII-Befehle enden mit <CR>. Code für <CR> im

Projektorrückmeldung (fehlgeschlagen): F XX = 01 – 99, Projektorkennung,

XX = 00 gilt für alle Projektoren

![](_page_95_Picture_310.jpeg)

![](_page_95_Picture_7.jpeg)

![](_page_96_Picture_390.jpeg)

![](_page_97_Picture_375.jpeg)

Deutsch 98

![](_page_98_Picture_347.jpeg)

 $\geqslant$ 

![](_page_99_Picture_353.jpeg)

![](_page_100_Picture_303.jpeg)

 $\geqslant$ 

![](_page_101_Picture_289.jpeg)

![](_page_102_Picture_75.jpeg)

 $\overline{\phantom{a}}$ 

 $\overline{\phantom{a}}$ 

## **Deckenmontage**

Möchten Sie ein Deckenmontageset von einem anderen Anbieter verwenden, achten Sie bitte darauf, dass die Befestigungsschrauben den folgenden Angaben entsprechen:

- ▶ Schraubentyp: M4\*3
- Maximale Schraubenlänge: 11mm
- Mindestschraubenlänge: 8mm

![](_page_103_Picture_6.jpeg)

 Bitte achten Sie darauf, dass Schäden aufgrund einer falschen Installation die Garantie erlöschen lassen.

![](_page_103_Picture_8.jpeg)

 $\Delta$  Warnung:

- 1. Wenn Sie
- Deckenmontagevorrichtungen von anderen Anbietern erwerben, stellen Sie bitte sicher, dass Sie die richtige Schraubengröße verwenden. Die Schraubengröße hängt von der Stärke der jeweiligen Montageplatte ab.
- 2. Achten Sie darauf, einen Abstand von mindestens 10 cm zwischen Decke und Unterseite des Projektors einzuhalten.
- 3. Installieren Sie den Projektor nicht in der Nähe einer Wärmequelle.

![](_page_103_Figure_14.jpeg)

Einheit: mm

Deutsch 104

## **Optoma-Niederlassungen weltweit**

Bitte wenden Sie sich für Service und Kundendienst an Ihre örtliche Niederlassung.

### **USA**

3178 Laurelview Ct. 888-289-6786 Fremont, CA 94538, USA 510-897-8601 www.optomausa.com services@optoma.com

### **Kanada**

3178 Laurelview Ct. 888-289-6786 Fremont, CA 94538, USA  $\Box$  510-897-8601 www.optomausa.com services@optoma.com

- 
- 

### **Südamerika**

3178 Laurelview Ct. 888-289-6786 Fremont, CA 94538, USA 510-897-8601 www.optomausa.com  $\mathbb{R}$  services@optoma.com

### **Europa**

42 Caxton Way, The Watford Business Park Watford, Hertfordshire, WD18 8QZ, UK (1, +44 (0) 1923 691 800 www.optoma.eu  $\sqrt{2}$  +44 (0) 1923 691 888 Service-Tel. : +44 (0)1923 691865 service@tsc-europe.com

# **Benelux BV**<br>Randstad 22-123

The Netherlands www.optoma.nl

 $\left( \right)$  +31 (0) 36 820 0252 1316 BW Almere  $\sqrt{2}$  +31 (0) 36 548 9052

# **Frankreich**

 $\binom{1 + 33 + 41}{46 + 220}$ 81-83 avenue Edouard Vaillant Fal +33 1 41 46 94 35 92100 Boulogne Billancourt, France savoptoma@optoma.fr

### **Spain**

C/ José Hierro,36 Of. 1C +34 91 499 06 06 28522 Rivas VaciaMadrid, +34 91 670 08 32 Spain

Deutsch

# **Deutschland**<br>Wiesenstraße 21 W

 $($  +49 (0) 211 506 6670 D40549 Düsseldorf, **1980 120 120 130 149** (0) 211 506 66799 Germany **info@optoma.de** 

 $\binom{1 + 47}{32}$  98 89 90

# **Skandinavien**<br>Lerpeveien 25

3040 Drammen 1980 1991 147 32 98 89 99 Norway info@optoma.no

PO.BOX 9515 3038 Drammen Norway

### **Korea**

WOOMI TECH. CO., LTD. 4F, Minu Bldg. 33-14, Kangnam-Ku, (1+82+2+34430004 seoul, 135-815, KOREA  $\boxed{\blacksquare}$  +82+2+34430005

### **Japan**

東京都足立区綾瀬3-25-18 株式会社オーエス info@os-worldwide.com コンタクトセンター:0120-380-495 www.os-worldwide.com

### **Taiwan**

12F., No.213, Sec. 3, Beixin Rd., (1+886-2-8911-8600)<br>Xindian Dist., New Taipei City 231, (Fi) +886-2-8911-6550 Xindian Dist., New Taipei City 231, Taiwan, R.O.C. services@optoma.com.tw www.optoma.com.tw asia.optoma.com

### **Hongkong**

Unit A, 27/F Dragon Centre, 79 Wing Hong Street, **1988** (14852-2396-8968 Cheung Sha Wan,  $\sqrt{2}$  +852-2370-1222 Kowloon, Hong Kong www.optoma.com.hk

### **China**

5F. No. 1205, Kaixuan Rd., **(1486-21-62947376** Changning District  $\sqrt{2}$  +86-21-62947375 Shanghai, 200052, China www.optoma.com.cn

![](_page_105_Picture_22.jpeg)

## **Bestimmungen und Sicherheitshinweise**

*Dieser Anhang führt allgemeine Hinweise zum Projektor auf.* **FCC-Hinweis**

Dieses Gerät wurde getestet und als mit den Grenzwerten für Digitalgeräte der Klasse B gemäß Teil 15 der FCC-Regularien übereinstimmend befunden. Diese Grenzwerte wurden geschaffen, um angemessenen Schutz gegen Störungen beim Betrieb in Wohnanlagen zu gewährleisten. Dieses Gerät erzeugt und verwendet Funkfrequenzenergie, die ausgestrahlt werden kann und bei unsachgemäßer, nicht der Anleitung des Herstellers entsprechender Installation und Verwendung schädliche Störungen des Rundfunkempfangs verursachen kann.

Allerdings ist nicht gewährleistet, dass es in bestimmten Installationen nicht zu Störungen kommt. Falls dieses Gerät Störungen des Radio- oder Fernsehempfangs verursachen sollte, was leicht durch Aus- und Einschalten des Gerätes herausgefunden werden kann, wird dem Anwender empfohlen, die Störung durch eine oder mehrere der folgenden Maßnahmen zu beseitigen:

- Neuausrichtung oder Neuplatzierung der Empfangsantenne(n).
- Vergrößern des Abstands zwischen Gerät und Empfänger.
- Anschluss des Gerätes an einen vom Stromkreis des Empfängers getrennten Stromkreis.
- Hinzuziehen des Händlers oder eines erfahrenen Radio-/ Fernsehtechnikers.

#### **Hinweis: Abgeschirmte Kabel**

Um weiterhin die Anforderungen der FCC-Bestimmungen zu erfüllen, müssen abgeschirmte Kabel bei allen Verbindungen mit anderen Computergeräten verwendet werden.

#### **Vorsicht**

Durch Änderungen oder Modifi kationen, die nicht ausdrücklich von dem Hersteller genehmigt wurden, kann die von der Federal Communications Commission erteilte Projektorbetriebsbefugnis des Benutzers ungültig werden.

#### **Betriebsbedingungen**

Dieses Gerät erfüllt Teil 15 der FCC-Regularien. Der Betrieb unterliegt den folgenden beiden Voraussetzungen:

- 1. Das Gerät darf keine schädlichen Interferenzen verursachen.
- 2. Dieses Gerät muss jegliche empfangenen Funkstörungen hinnehmen, einschließlich Störungen, die zu unbeabsichtigtem Betrieb führen können.

### **Hinweis: Anwender in Kanada**

Dieses Digitalgerät der Klasse B erfüllt die Richtlinien der Canadian ICES-003.

#### **Remarque à l'intention des utilisateurs canadiens**

Cet appareil numérique de la classe B est conforme à la norme NMB-003 du Canada.

![](_page_106_Picture_21.jpeg)

![](_page_107_Picture_0.jpeg)

## **Konformitätserklärung für EU-Länder**

- y EMV-Richtlinie 2004/108/EG (inklusive Änderungen)
- Niederspannungsrichtlinie 2006/95/EG
- R & TTE-Richtlinie 1999/5/EG (wenn das Produkt über HF-Funktionen verfügt)

![](_page_107_Picture_5.jpeg)

### **Anweisungen zur Entsorgung**

Entsorgen Sie das elektronische Gerät nicht gemeinsam mit dem Hausmüll. Bitte recyceln Sie das Gerät, um die Umweltbelastung zu minimieren und die Umwelt zu schützen.

![](_page_107_Picture_8.jpeg)